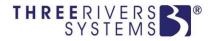

# **CAMS**<sup>®</sup> Enterprise

# **Course Management**

Three Rivers Systems, Inc. Published: 19 December 2013

#### Abstract

Course Management, accessed via the Faculty Portal, provides faculty members (instructors, advisors, staff, etc.) the ability to manage individual courses and their content.

It is fully integrated with CAMS Enterprise, which saves time and prevents data error from manually transferring grades.

Faculty will be able to define course content, communicate with students, maintain grades and tests, and even determine which course options a student may view.

## Disclaimer

Three Rivers Systems, Inc. makes no representation or warranties with respect to the contents or use of this guide. Further, Three Rivers Systems, Inc. reserves the right to revise this guide and make changes to its contents at any time without obligation to notify any person or entity of such revisions or changes.

In no event will Three Rivers Systems, Inc. be liable to buyer or any other party for any damages, including any lost profits, lost savings, or other special incidental or consequential damages arising out of the use of or inability to use such product, even if Three Rivers Systems, Inc. has been advised of the possibility of such damages, or for any claim by any other party.

© 2013 Three Rivers Systems, Inc. All rights reserved. All company and product names included in this site may be trademarks or registered trademarks of their respective companies. The information contained in these pages is subject to change at any time without prior notice.

# Table of Contents

| Course Management                                      | 4    |
|--------------------------------------------------------|------|
| Content Management                                     | 5    |
| Announcements                                          | 5    |
| Course Documents                                       | 7    |
| Textbooks                                              | 8    |
| Links                                                  | 9    |
| Course Information                                     |      |
| Communication                                          | 11   |
| Email                                                  | . 11 |
| Discussion Groups                                      | . 14 |
| Grade Book Setup                                       |      |
| Establishing Grade Standards                           | . 19 |
| Setting up Assignment Categories                       | . 22 |
| Creating Assignments                                   | . 24 |
| Grades                                                 | 26   |
| Entering Grades                                        | . 26 |
| Online Testing                                         | . 31 |
| Viewing Grades                                         | . 31 |
| Grade Reports                                          | . 31 |
| Calculating Grades                                     | . 32 |
| Mid-Term Grade Calculation                             | 34   |
| Final Grade Calculation                                | . 36 |
| Submit Grades                                          | . 37 |
| Resubmitting Grades                                    |      |
| Direct Grade Submit                                    | . 40 |
| Reports                                                | . 42 |
| Student Grades Detail                                  | . 42 |
| Final Course Grades                                    | . 42 |
| Attendance                                             | 43   |
| Attendance Reports                                     | . 46 |
| Course Utilities                                       |      |
| Copying Course Content                                 | . 47 |
| Defining Student Groups                                | 48   |
| Set Student Access                                     |      |
| Set TA (Teaching Assistant) Access                     | . 50 |
| Import Blackboard™ Archive Files                       | . 51 |
| Upload/Import Respondus <sup>®</sup> QTI Archive Files | 52   |
| Course Reports                                         | 54   |
| Class Roster                                           | . 54 |
| Student Portal Usage                                   | . 54 |
| Course Options                                         |      |
| Additional Options                                     |      |
| Course Management Administration                       |      |
| Index                                                  | . 57 |

# **Course Management**

When a faculty member clicks the **Course Management >My Courses** link on the navigation bar, the instructor's course schedule displays.

| Dennis Welds<br>Current term: SP-12 (change) |             |                                     | Thur     | sday, Augu | st 09, 201 |
|----------------------------------------------|-------------|-------------------------------------|----------|------------|------------|
| Edit Address My Stats                        |             | My Courses                          |          |            |            |
| Change Password Logout                       | Course ID   | Course Name                         | Enrolled | Begins     | Ends       |
|                                              | CEN101LAB01 | Computer Hardware Basics Lab        | 4        | 1/9/2012   | 5/18/2012  |
| A <u>A</u> A                                 | CEN101LEC01 | Computer Hardware Basics            | 4        | 1/9/2012   | 5/18/2012  |
| 👤 Faculty Portal 🛛 🕂                         | CEN302LEC01 | Computer Networking Troubleshooting | 1        | 1/9/2012   | 5/18/2012  |
|                                              | HIS301LEC01 | World History                       | 0        | 1/9/2012   | 5/18/2012  |
| Registration +                               |             |                                     |          |            |            |
| Academic 🛨                                   |             |                                     |          |            |            |
| Course Management –                          |             |                                     |          |            |            |
| My Courses                                   |             |                                     |          |            |            |
|                                              |             |                                     |          |            |            |

Figure 1: Courses Available for Course Management

From here, the instructor can see which courses they are scheduled to teach, how many students are enrolled, and the class start and end dates.

To access content management for a course click the Course ID to access the **Course Options** page for that course.

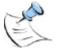

**Note:** Your database administrator may customize any of the Course Options page labels as desired by modifying the Label field of the CourseManagementMenu SQL table.

| Y COURSES COURSE OPTIONS |                      |
|--------------------------|----------------------|
| Course Information       | Course Communication |
| Course Information       | Discussion Forum     |
| Course Textbooks         | > Email              |
| Course Announcements     | Student Calendar     |
| Course Documents         |                      |
| Course Hyperlinks        |                      |

Figure 2: Course Options

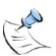

**Note:** Before an instructor can access Course Management, the security for faculty and teachers assistants must be set up. Refer to the CAMS Manager or Faculty manual for these instructions.

## **Content Management**

The content management features within CAMS Enterprise Course Management give instructors tools to enter, manage, and preview how students will view course information, assignment listings, and required materials. Within this section, students will be able to access external links to pertinent information that instructors provide and will be able to retrieve archived documents. Each term these functions will save faculty members time by eliminating duplication of work processes and improving document organization and accessibility.

To return to the main Faculty portal home page click the **Home** link.

## Announcements

An instructor can create announcements online for students to view using the Announcement setup. The instructor has the ability to assign the subject, the message, and the dates to display the message. When the Display Until date has passed, the message is automatically no longer visible to the students. Students will see these announcements on the course's main page when they access the course through the student portals.

|               | Computer Har      | dware Ba                            | sics [CEN101LEC01]                             |                       |
|---------------|-------------------|-------------------------------------|------------------------------------------------|-----------------------|
| MY COURSES    | COURSE OPTIONS CO | URSE ANNO                           | DUNCEMENTS                                     |                       |
| Add Announce  |                   |                                     |                                                |                       |
| Action        | Subject           |                                     | Message                                        |                       |
| Edit   Delete | Course Evaluation |                                     | Dont forget to fill out the course evaluation. |                       |
|               |                   | Visible                             | Display After                                  | Display Until         |
|               |                   | YES                                 | 4/1/2012 8:00:00 AM                            | 5/25/2012 11:59:00 PM |
| Edit   Delete | Welcome           | Welcome to Computer Hardware Basics |                                                | ardware Basics        |
|               |                   | Visible                             | Display After                                  | Display Until         |
|               |                   | YES                                 | 5/1/2012 12:01:00 AM                           | 5/30/2012 11:59:00 AM |

Figure 3: Faculty Add Announcement window

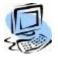

#### Step-By-Step: Add an Announcement

1. From My Courses >Course Options >Course Announcements click Add Announcement. The Add Course Announcement detail window opens.

| Add Course Annound                     | cement                         |
|----------------------------------------|--------------------------------|
| *Subject:                              |                                |
| *Message:                              |                                |
| Display<br>Announcement:               | Yes                            |
| *Display After Date:<br>ex. mm/dd/yyyy |                                |
| *Display After Time:<br>ex. hh:mm      |                                |
| *Display Until Date:<br>ex. mm/dd/yyyy |                                |
| *Display Until Time:<br>ex. hh:mm      |                                |
|                                        | Add Course Announcement Cancel |

Figure 4: Add an Announcement

- 2. Enter the announcement subject and the message.
- 3. Enter a **Display After Date** and time and a **Display Until Date** and time. This will automatically display the announcement and then automatically turn if off when no longer needed.

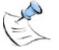

**Note:** The times must be entered in military (24 hour) time with a colon between hours and minutes. Example, 22:00 is 10 PM, or 09:00 is 9 AM.

4. Click the **Add Course Announcement** button to finish adding the announcement or **Cancel** to exit without saving.

## **Course Documents**

Instructors can upload documents normally passed out in class. Student can then download these documents from any location they have Internet access. Instructors can also post file types other than documents for students to download. CAMS Enterprise allows uploading of all types of files. If Windows recognizes a file type, the student may view the file without additional software. The instructors can upload all files necessary for the course. Instructors can organize files into categories and sort the files to display in a particular order.

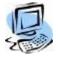

#### Step-By-Step: Add a Course Document

1. From My Courses >Course Options >Course Documents click Add Document. The Add Course Document detail window opens.

| Add Course Docume                     | nt                                    |                    |
|---------------------------------------|---------------------------------------|--------------------|
|                                       |                                       |                    |
| *File:                                | Browse                                |                    |
| Document Type:                        | _Unassigned 💌                         |                    |
| *Sort Order:                          | 0                                     |                    |
| Description:                          |                                       |                    |
|                                       |                                       |                    |
|                                       |                                       |                    |
|                                       |                                       |                    |
|                                       |                                       |                    |
|                                       |                                       |                    |
| Availability - Blank Dates and        | l Times are always visible (default). |                    |
| Display Begin Date:<br>ex. mm/dd/yyyy |                                       | Time:<br>ex. hh:mm |
| Display Until Date:<br>ex. mm/dd/yyyy |                                       | Time:<br>ex. hh:mm |
|                                       | Add Course Docume                     | nt Cancel          |

Figure 5: Document Setup window

- 2. Browse for the document or file and click **Open**. Depending on the size of the file, such as video files, it may take a few minutes to upload (required).
- 3. Select a Document Type (Reference: CM Documents Types).
- 4. Enter a **Sort Order** (required), **Description**, and begin/end dates and times.
- 5. Click Add Course Document.
- 6. The document(s) will display in a list; Click **Edit** if Comments or Sort Order must be added or changed. Documents are displayed on the page by Document Type, then by Sort Order within the Document Type.

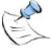

**Note:** A file name cannot use any of the following characters when adding a course document: \/:\*? " <> |

If a student cannot view uploaded course documents, have the student follow these instructions:

- 1. Go to the Internet Explorer Tools menu
- 2. Select Internet Options
- 3. Select Advanced tab
- 4. Scroll down to Security
- 5. Check the Do not save encrypted pages to disk option

### **Textbooks**

There are two ways that textbooks can be displayed on the portals. The first of these is through CAMS Enterprise via **Registration >Offering Maintenance** (see *Registration Setup.pdf* for more details). Textbooks listed on the Book List in Offering Maintenance will automatically display in the portal.

Additionally, if the functionality is enabled, instructors may also add, edit, and delete text books directly though the portal. This functionality is enabled through the **CAMS Manager** module (see *CAMS Manager.pdf* for details).

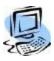

#### Step-By-Step: Edit, Delete, or Add a Textbook

- 1. From My Courses >Course Options >Course Textbooks:
  - a. Click **Edit** to make changes to existing Textbooks listed. The Course Text Book Detail window appears.
  - b. Click Delete to remove existing Textbooks listed
  - c. Click **Add Textbook** to add a new entry. The Add New Textbook detail opens.

| Add New Textbo      | ok   |
|---------------------|------|
| *ISBN:              |      |
| *Book Title:        |      |
| Author:             |      |
| Publisher:          |      |
| Publisher<br>Phone: |      |
| Cost:               |      |
| Required:           |      |
|                     | Save |

Figure 6: Add Textbook window

- 2. Enter the **ISBN** and **Book Title**. Please note that although ISBN is a required field, there is no required format. This field will accept both alpha and numeric characters, as well as symbols.
- 3. Add the Author, Publisher, Publisher Phone, and Cost if desired.

- 4. If the textbook is required reading for the course, check the **Required** box.
- 5. Click **Save** to add the textbook and return to the Textbooks page.

# Links

To make additional information available to students, instructors may add links to Internet and Intranet content. This can include documents, media, and external course content. To create a link, instructors need to provide a: name, URL (Uniform Resource Locator), description, and visibility. If the New Window column is set to Yes, the link will open in a new browser window, keeping the student portal page open.

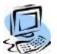

#### Step-By-Step: Add an External Link

1. From **My Courses >Course Options >Course Hyperlinks** click **Add Hyperlink**. The Add Course Hyperlink detail window opens.

| Add Course Hyperlink        |
|-----------------------------|
| *Title:                     |
| *URL:                       |
| *Description:               |
|                             |
|                             |
|                             |
|                             |
|                             |
| Display Hyperlink: YES -    |
| New Window: YES             |
| Sort Order:                 |
| Add Course Hyperlink Cancel |

Figure 7: Add External Link

- 2. Enter the **Title** and **URL**. The **URL** field does not check for the validity of the **URL** entered.
- 3. Add a **Description**, if necessary, change **New Window** to **Yes** if the external link should be opened in a new window, and set the **Sort Order**.
- 4. Click **Add Course Hyperlink** to add the link and return to the Hyperlinks page.

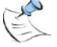

Note: To edit an External Link click Edit or to delete click Delete.

# **Course Information**

An instructor can provide course information that a student might need or want to know. Instructors can group information by subject and set dates they want the information available for viewing. After the **Display Until** date has passed, the message is automatically no longer visible to the students. Course information messages are in a separate section from Announcements to keep the main screen from clutter.

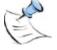

**Note:** Before Course Information can be added the **Course Information Subject** Lookup reference table must be populated with subject items.

# P

Step-By-Step: Add Course Information
1. From My Courses >Course Options >Course Information click Add

| Add Course Informa                     | tion                          |
|----------------------------------------|-------------------------------|
|                                        |                               |
| *Subject:                              | Art Projects                  |
| *Name:                                 |                               |
| *Description:                          |                               |
|                                        |                               |
|                                        |                               |
|                                        |                               |
|                                        |                               |
|                                        |                               |
| *Display After Date:<br>ex. mm/dd/yyyy |                               |
| *Display After Time:                   |                               |
| ex. hh:mm                              |                               |
| *Display Until Date:<br>ex. mm/dd/yyyy |                               |
|                                        |                               |
| *Display Until Time:<br>ex. hh:mm      |                               |
|                                        | Add Course Information Cancel |

Figure 8: Add Course Information

- 2. Select a **Subject**, used to categorize information. Enter a **Name** (title), the **Description**, **Display After** date and time, and **Display Until** date and time.
- 3. Click the Add Course Information button to finish.

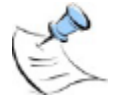

**Note:** The times must be entered in military (24 hour) time with a colon between hours and minutes. Example 22:00 is 10 PM, or 09:00 is 9 AM.

## Communication

Students and faculty maintain optimum communications through the email and discussion group functions within CAMS Enterprise Course Management. Numerous email utilities enable instructors to tailor highly defined messages that allow for very personalized or collective communications. Instructors also have the ability to create email groups.

## Email

An instructor can email students and assistants directly from Course Management. The instructor can email all the students of a particular course or all students in all courses. The instructor can also subdivide and email students as a particular group or individually. Additionally, the email may contain attachments. You can find information on creating email groups in the Utilities section of this document.

**Note:** This feature uses the student's local address email1 field. Faculty must have an active address of the Address Type with the Email that is selected here populated in their Faculty Information record to be able to send email from the Faculty Portal.

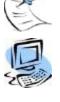

#### Step-By-Step: Send An Email

- 1. Click My Courses >Course Options >Email.
- 2. Choose one of the following options:
  - All students in this course
  - All students in all my courses this term
  - Choose individual student(s) from students in this course
  - Choose individual student(s) from all my students in all my courses
  - Choose a group(s) from any course I am teaching this term

| <ul> <li>All students in all my courses this term</li> <li>Choose individual student(s) from students in this course</li> <li>Choose individual student(s) from all my students in all my courses</li> </ul>                                      | IY | COURSES COURSE OPTIONS EMAIL SEND TO                                |
|----------------------------------------------------------------------------------------------------|----|---------------------------------------------------------------------|
| <ul> <li>All students in this course</li> <li>All students in all my courses this term</li> <li>Choose individual student(s) from students in this course</li> <li>Choose individual student(s) from all my students in all my courses</li> </ul> | MA | AIL SEND TO                                                         |
| <ul> <li>All students in all my courses this term</li> <li>Choose individual student(s) from students in this course</li> <li>Choose individual student(s) from all my students in all my courses</li> </ul>                                      |    | Select Students                                                     |
| <ul> <li>Choose individual student(s) from students in this course</li> <li>Choose individual student(s) from all my students in all my courses</li> </ul>                                                                                        | 0  | All students in this course                                         |
| Choose individual student(s) from all my students in all my courses                                                                                                    | 0  | All students in all my courses this term                            |
| -                                                                                                    | ۲  | Choose individual student(s) from students in this course           |
| Choose a group(s) from any course I am teaching this term                                                                                                    | 0  | Choose individual student(s) from all my students in all my courses |
|                                                                                                    | ۲  | Choose a group(s) from any course I am teaching this term           |
|                                                                                                    |    |                                                                     |

Figure 9: Email Options window

Е

3. If an instructor selects **All students in this course**, CAMS will display the names of the students in the class and their email addresses as listed in their home address record. It will also display whether their email is in a valid format. Students without an email address will not display.

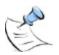

**Note:** If the instructor checks the Show Withdrawn Students box, students who have withdrawn will be displayed.

| MAIL SI  | END TO 🕨 EMAIL  | WHO                                    |                           |
|----------|-----------------|----------------------------------------|---------------------------|
| Show Wit | hdrawn Students |                                        |                           |
|          | Т               | his email will go to the following stu | udents:                   |
| Send     | Student ID      | Student Name                           | Email                     |
| OK       | 1386            | JOHNSON, JANELLE                       | janeljohnson@example.com  |
| OK       | 45200           | LANDRY, QUENTIN                        | quentinlandry@example.com |
| ОК       | 47776           | MARSH, GARTH                           | garthmarsh@example.com    |
| OK       | 48876           | WELLS, CODY                            | cwells@example.com        |
|          |                 | Back Continue                          |                           |

Figure 10: Email List screen

**Note:** If the instructor selects the groups option, a list of all groups from the instructor's term schedule will display. This allows the instructor to choose group(s) to email.

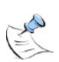

- 4. If the displayed information is correct click Continue
- 5. Select whether to send the email to the Teacher's Assistant(s) (TA)

| MY COURSES COURSE OPTIONS CC EMAIL SELECT                                             |
|---------------------------------------------------------------------------------------|
| EMAIL SEND TO EMAIL WHO CC OPTIONS                                                    |
| Send Email: Step 2 - Select TA or Staff                                               |
| Choose one of the following options to carbon copy (cc) TA or Staff to on this email: |
| None                                                                                  |
| All TA's & Staff associated with this course                                          |
| All TA's & Staff associated with all of my courses in this term                       |
| Choose individual TA's & Staff from any of my courses in this term                    |
| Back                                                                                  |

Figure 11: Email Teacher's Assistant screen

6. Attach file(s) if applicable. First browse to the document and click **Add Attachment**. Add additional documents as necessary.

| MY COURSES ▶ COURSE  | OPTIONS > EMAIL ATTACHMENTS                   |
|----------------------|-----------------------------------------------|
| EMAIL SEND TO FEMAIL | WHO CC OPTIONS EMAIL CC TO WHO ADD ATTACHMENT |
| Send Email: Step 2b  |                                               |
|                      | Locate your attachment file if applicable:    |
| Attachment:          | Browse Add Attachment                         |
|                      | Back Continue                                 |

Figure 12: Add Attachment screen

- 7. Click Continue.
- 8. An email template will display showing the email addresses of the individuals who will receive the email. Enter the subject and message, and click **Send**.

| MY COURSES V COURSE OPTIONS V EMAIL ENTRY                                                                                              |
|----------------------------------------------------------------------------------------------------|
| EMAIL SEND TO EMAIL WHO CC OPTIONS EMAIL CC TO WHO ADD ATTACHMENT FINISH                                                               |
| Send Email: Step 4 - Send the Email                                                                                                    |
| Show Withdrawn Students                                                                                                    |
| Fill in all fields. Click the SEND button to send the email. The email will automatically be CC'd to the<br>instructor of this course. |
| To: janeljohnson@example.com; quentinlandry@example.com;<br>garthmarsh@example.com; cwells@example.com                                 |
| Subject:                                                                                                    |
| Message:                                                                                                    |
| Back Send                                                                                                    |

Figure 13: Email Template screen

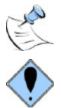

**Note:** The email will go out separately to each individual email address so no student will see any other student's email address.

There will be no notification if the email address listed in the student's record is no longer valid, or if the email was not received. An IT administrator must look at the SMTP folders to verify the email addresses.

## **Discussion Groups**

Discussion groups are an excellent venue for students and/or instructors to exchange ideas or discuss class related topics. The instructor creates and moderates the discussion group.

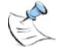

**Note:** The following Discussion Group information refers to the default style Discussion Groups. If your institution has enabled the Forum Portals which will open in a new window upon clicking the Discussion Forum link, please refer to the Forum Portals.pdf document.

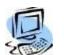

#### Step-By-Step: Add A Forum

1. Click Add a Forum. The Add Course Discussion Group window opens.

| MY COURSES > CO                     | IRSE OPTIONS FORUM DISPLAY           |       |
|-------------------------------------|--------------------------------------|-------|
|                                     | Course Discussion Group Setup        |       |
|                                     | Sort Discussion Groups               |       |
|                                     | Add Forum Preview                    |       |
| Search the forums<br>for a keyword: | Se                                   | earch |
|                                     | There are no folders currently open. |       |

Figure 14: Add Forum window

2. Enter the forum name and a description. Click Add.

| MY COURSES V COURSE OPTIONS V FORUM ADD                       |
|---------------------------------------------------------------|
| Add Course Discussion Group                                   |
|                                                               |
| Please fill out both of the fields to add a discussion group. |
| Name:*                                                        |
| Description:*                                                 |
| Choose style:                                                 |
| B / U = = =   = = =   > C   🗐 🖄 🗕   🗠 🖬   🗸 🔤 .               |
|                                                               |
|                                                               |
|                                                               |
|                                                               |
|                                                               |
|                                                               |
|                                                               |
|                                                               |
| Add Cancel                                                    |

Figure 15: Create Forum

For the **Description** field the instructor has the ability to format the description text and also include tables and pictures.

| MY COURSES 🕨 COURSI   | E OPTIONS IF FORUM ADD                                        |
|-----------------------|---------------------------------------------------------------|
| Add Course Discussion | on Group                                                      |
|                       | Please fill out both of the fields to add a discussion group. |
| Name:*                | Homework Discussion                                           |
|                       |                                                               |
| Description:*         |                                                               |
| Choose style:         |                                                               |
|                       |                                                               |
| Use this forum        | to discuss homework assignments.                              |
|                       |                                                               |
|                       |                                                               |
| Å                     |                                                               |
|                       |                                                               |
|                       |                                                               |
|                       |                                                               |
|                       | Add Cancel                                                    |
|                       | Add Galicer                                                   |

Figure 16: Format Forum

If you are including pictures those pictures must be accessible from outside your internal network. This means that the picture cannot be located on your C: drive. The location of the picture must be something that starts with http://

3. Click **Add** to add the forum or **Cancel** to cancel the new forum.

The new forum displays. Use the **[Update]** link to change the Name or Description of the forum.

| MY COURSES ▶ COUR                   | SE OPTIONS V FORUM DISPLAY                                                  |        |
|-------------------------------------|-----------------------------------------------------------------------------|--------|
|                                     | Course Discussion Group Setup                                               |        |
|                                     | Sort Discussion Groups                                                      |        |
|                                     | Add Forum Preview                                                           |        |
| Search the forums for<br>a keyword: |                                                                             | Search |
| Pн                                  | omework Discussion [Disconnect] [Update] [Resource] (0) [Copy] (0 messages) |        |
| Use this forum to discu             | uss homework assignments.                                                   |        |
| X                                   |                                                                             |        |

Figure 17: Course Forums window

4. Click **[Disconnect]** when a forum is no longer needed, and it will no longer be visible. Click **[Copy]** to have all the messages emailed to you. The **[Resource]** link is for future use when importing Blackboard curriculum.

5. Click **Preview** to see what the students will see on their portal.

| Faculty Preview Mode                     | Friday, August 10, 2012                                                                                                    |
|------------------------------------------|----------------------------------------------------------------------------------------------------|
|                                          | Computer Electronics Basics [CEN101LEC01]                                                                                            |
| Faculty Preview Mode -                   | Search the forums for a keyword: Search                                                                                              |
| Close window or tab to end preview node. | We Homework Discussion [Resources] (0) [Copy N/A In Preview<br>Mode] (0 messages)<br>Use this forum to discuss homework assignments. |
|                                          |                                                                                                    |

Figure 18: Instructor Preview Mode

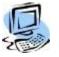

## Step-By-Step: Create Discussion Group

Each forum can have a number of Discussion Groups (Discussion Threads).

- 1. Click the hyperlink for the forum name.
- 2. Click Add Thread. Enter the Subject and Message.

| MY COURSES COURSE OPTIONS FORUM POST MESSAGE                                  |
|-------------------------------------------------------------------------------|
| Course Discussion Group Post a Message                                        |
| Discussion Group: Homework Discussion                                         |
| Subject:* Thoughts on lastst visit                                            |
| Message:*                                                                     |
| What were your thoughts on the work environment for our latest business trip? |
| E-mail me when someone posts a new message in this thread.                    |
| Reset Form Post Message                                                       |
| Return to Discussion Group                                                    |

Figure 19: Start Discussion Thread

You can select **E-mail me when someone posts a new message in this thread** if you want to notification when someone posts a reply.

3. Click **Post Message** to post the message to the discussion group or **Reset Form** to clear the form without posting.

As the moderator for all class forums and discussion threads the faculty has the ability to modify or delete any post deemed inappropriate for the topic.

| MY COURSES COURSE OPTIONS FORUM DISPLAY MESSAGE                                                                                |
|----------------------------------------------------------------------------------------------------|
| Course Discussion Group Message                                                                                                |
| Homework Discussion                                                                                                    |
| Date: 8/10/2012 1:53:24 PM<br>Author: Dennis Welds<br>E-mail:<br>cesupport@threerivers-cams.com                                |
| Subject: Thoughts on lastst visit<br>Message:<br>What were your thoughts on the work environment for our latest business trip? |
| Post a Reply                                                                                                    |
| Return to Discussion Group<br>Delete Message<br>Modify Message                                                                 |

Figure 20: Faculty Moderator

4. To reply to the post click **Post a Reply**.

5. Enter your message. If you would like to be emailed whenever someone replies to the discussion group check the **Email me when someone posts a new message in the three** checkbox.

| MY COURSES COURSE OPTIONS FORUM POST MESSAGE                                               |
|--------------------------------------------------------------------------------------------|
| Course Discussion Group Post a Message                                                     |
| Discussion Group: Homework Discussion                                                      |
|                                                                                            |
| Replying to: What were your thoughts on the work environment for our latest business trip? |
| Subject:* Re: Thoughts on lastst visit                                                     |
| Message:*                                                                                  |
|                                                                                            |
|                                                                                            |
|                                                                                            |
|                                                                                            |
|                                                                                            |
| E-mail me when someone posts a new message in this thread.                                 |
| Reset Form Post Message                                                                    |
| Return to Message<br>Return to Discussion Group                                            |

Figure 21: Post a Reply

6. Click **Post Message** to save and post your reply or click **Reset Form** to clear the form and start over or cancel the reply.

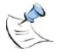

**Note:** the text size for various elements of the Discussion Group can be changed by editing the Portal.css files for both faculty and student portals.

# Grade Book Setup

Instructors can manage all assignments, set up grade standards and categories, enter individual grades, calculate mid-term and final grades, and submit grades from CE Course Management. Scores can be entered by assignment name or by student name.

## **Establishing Grade Standards**

A grade standard is used in determining what letter grade is received when a test or assignment score is entered. A grade standard must be set up before assignments can be created. The standard can be created manually or the institution's default standard can be copied.

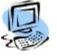

### Step-By-Step: Manually Add/Modify a Grade Standard

| ined Grade Scale for | Class                                                                            |                        |                |
|----------------------|----------------------------------------------------------------------------------|------------------------|----------------|
| Action               | Letter Grade                                                                     | Cutoff Percent         | Letter Percent |
| Edit   Delete        | A+                                                                               | 97                     | 97             |
| Edit   Delete        | А                                                                                | 94                     | 94             |
| Edit   Delete        | A-                                                                               | 90                     | 90             |
| Edit   Delete        | B+                                                                               | 87                     | 87             |
| Edit   Delete        | В                                                                                | 84                     | 84             |
| Edit   Delete        | В-                                                                               | 80                     | 80             |
| Edit   Delete        | C+                                                                               | 77                     | 77             |
| Edit   Delete        | С                                                                                | 74                     | 74             |
| Edit   Delete        | C-                                                                               | 70                     | 70             |
| Edit   Delete        | D                                                                                | 60                     | 60             |
| Edit   Delete        | d                                                                                | 60                     | 60             |
| Edit   Delete        | F                                                                                | 0                      | 0              |
| colored Cutoff F     | rade indicates a duplic<br>Percent indicates a duplic<br>ercent indicates a dupl | licate cutoff percent. |                |

Figure 22: Grade Standard window

1. Click Set Up Gradebook >Setup Grade Standards. The Grade Standards Setup window opens. If there is not already an existing grade standard click Add Standard. 2. In the above figure there is not a grade standard for the letter grade of D-. Click **Add Standard**. The Grade Standards Add screen opens.

| MY COURSE | es 🕨 dou            | IRSE OPTIONS > ADD GRADE STANDARD |
|-----------|---------------------|-----------------------------------|
| Grade St  | tandards            | Add                               |
| *Lette    | r Grade:            | D-                                |
| *Percen   | t Cutoff:           | 50                                |
| Perc      | *Letter<br>centage: | 50                                |
|           |                     | Add Grade Standard Cancel         |

Figure 23: Add Grade Standard

3. Add the letter grade D- to the **Letter Grade** field. Enter the **Percent Cutoff**, which must be less than the previous grade's Percent Cutoff.

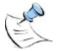

**Note:** The **Percent Cutoff** is the lower limit of that particular grade -- it is used to determine what a letter grade would be. For example, if an A- has a %Cutoff of 90 and an A has a %Cutoff of 94 then a 90, 91, 92 & 93 are all "A-" and 94 would start the "A"s.

4. Enter the Letter Percentage, which normally matches the Percent Cutoff number.

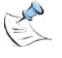

**Note:** The **Letter Percentage** is the grade % that should be used for that letter. For example, if a faculty member puts a letter grade on a document but has the TA enter grades into the grade book by percentages this lets the TA know what percentage to put for each letter grade. This allows for consistent grading.

5. Click Add Grade Standard to add the new grade standard.

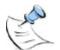

*Note:* To edit a Grade Standard click the *Edit* hyperlink next to the grade.

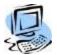

#### Step-By-Step: Copy Default Grade Scale

 Click Setup Gradebook >Setup Grade Standards >Copy Default Grade Scale. The Copy Default Grade Scale page displays. Current grades for the course, if any, displays on the left; the default grade scale displays on the right.

| emember to recalculate the grades u<br>change the Grade | sing the Mass Update Grade Scale after grade entry. | des process if y |
|---------------------------------------------------------|-----------------------------------------------------|------------------|
| No Grades Scale for the current course.                 | Default Grade Scale                                 |                  |
|                                                         | Letter Grade                                        | % CutOff         |
|                                                         | A+                                                  | 97               |
|                                                         | A                                                   | 94               |
|                                                         | A-                                                  | 90               |
|                                                         | В+                                                  | 87               |
|                                                         | в                                                   | 84               |
|                                                         | В-                                                  | 80               |
|                                                         | C+                                                  | 77               |
|                                                         | С                                                   | 74               |
|                                                         | C-                                                  | 70               |
|                                                         | D                                                   | 60               |
|                                                         | F                                                   | 0                |

Figure 24: Copy Default Grade Scale

2. Click **Process Grade Scale Copy**. A copy of the default grade scale is now set up in the course.

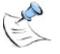

**Note:** To edit the default grade scale for the institution contact your CAMS Manger. The institution's default grade scale can be modified by changing the **SRGradeScaleDefault** SQL table.

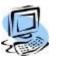

#### Step-By-Step: Copy Grade Scale from Another Course

An instructor may already have a preferred grade scale in use in another course that they are teaching. CAMS Enterprise allows the instructor to copy this grade scale instead of the Default Grade Scale.

- 1. Click the Copy Grade Scale From a Different Course link.
- 2. Select the Term/Course from the Course Name drop-down then click **Continue to View Grade Scale**.

The grade scale from the selected course is displayed along with the current grade scale.

3. Click Process Grade Scale Copy.

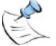

**Note:** Only Courses the instructor has previously instructed are able to be used as a source from which to copy.

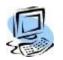

#### Step-By-Step: Mass Update Grades

Anytime the Grade Scale is changed and grades have already been entered for assignments, the Mass Update Grades process should be done in order to recalculate the grades.

- 1. After making any changes to the Grade Scale click Mass Update Grades.
- 2. Any grades already entered for assignments will be recalculated and a dialog box will display indicating the grades have been recalculated.

# **Setting up Assignment Categories**

An instructor can set up different categories of assignments. Each category can be given a weight percentage towards final class grade. Total of all categories must equal 100%. A category list that equals 100% must be set up before assignments can be created. The list of available categories is defined in the **SRTestAssignCat** glossary table.

| MY COURSES       | S COURSE OPTIONS SETUP CATEGORIES                                    |         |         |
|------------------|----------------------------------------------------------------------|---------|---------|
| Add Category     |                                                                      | Assignm | ients   |
| Setup Categories |                                                                      |         |         |
| Action           | Category                                                             | Weight  | # Drops |
| Edit   Delete    | Class Participation - (0) Assignment(s) - (0) Graded - (0) Documents | 25.00   | 0       |
| Edit   Delete    | Final Exam - (0) Assignment(s) - (0) Graded - (0) Documents          | 25.00   | 0       |
| Edit   Delete    | Homework - (0) Assignment(s) - (0) Graded - (0) Documents            | 25.00   | 0       |
| Edit   Delete    | Quizzes - (0) Assignment(s) - (0) Graded - (0) Documents             | 25.00   | 0       |
|                  | Total:                                                               | 100.00  |         |
|                  | Total Weight is 100 percent.                                         |         |         |

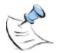

Figure 25: Category Setup window

**Note:** Click **Edit** to edit the category or **Delete** to delete it. A category cannot be deleted if assignments are associated with it.

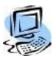

Step-By-Step: Add/Modify a Category

1. Click Add Category. The Add Gradebook Category window opens.

| MY COURSES 🕨 COU     | JRSE OPTIONS ADD GRADEBOOK CATEGORY |
|----------------------|-------------------------------------|
| Add Gradebook C      | ategory                             |
| *Category:           | Homework                            |
| *Weight:             | 25.00 25 Available                  |
| *Number of<br>Drops: | 1                                   |
|                      | Add Gradebook Category Cancel       |

Figure 26: Add a Category

- 2. Select a Category from the dropdown list.
- 3. Enter the weight percentage for this category in the **Weight** field. All categories for a course must total 100 percent. An instructor cannot specify a number more than the percent remaining.
- 4. Use the **Number of Drops** field to indicate how many of the lowest graded assignments will be dropped from a student record. For instance, 5 papers have been assigned in the Research Papers category and "1" entered in # Drops allowed, then the 4 highest scoring papers per student will be counted in that students grade calculation.

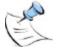

**Note:** If the Number of Drops entered is equal to or greater than the number of assignments in a Category, one assignment will still be calculated in the Midterm and/or Final grade.

5. Click Add Gradebook Category.

## **Creating Assignments**

Before grades can be entered, the assignments must be created. Assignments, homework, exams, etc. can be entered into the grade book.

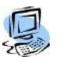

#### Step-By-Step: Create an Assignment

1. From Course Options click **Setup Assignments**. The Setup Assignment window opens.

| MY COURSES COURSE OPTIONS SETUP ASSIGNMENT |            |                        |            |              |            |               |
|--------------------------------------------|------------|------------------------|------------|--------------|------------|---------------|
| Add Assig                                  | gnment     | Preview                | Setup Grac | le Standards | Setup      | Categories    |
| Course Assign                              | ment Setup |                        |            |              |            |               |
| Action                                     | Category   | Assignment Description | Due Date   | Total Points | View Grade | Allow Uploads |
| Edit   Delete                              | Homework   | Homework Week 1        | 8/5/2011   | 100          | YES        | False         |
| Edit   Delete                              | Homework   | Homework Week 2        | 8/15/2011  | 100          | YES        | False         |
| Edit   Delete                              | Quizzes    | Quiz Week 1            | 8/15/2011  | 100          | YES        | False         |
| Edit   Delete                              | Quizzes    | Quiz Week 2            | 8/31/2012  | 100          | YES        | False         |

Figure 27: Assignment Setup window

#### 2. Click Add Assignment.

| Add Course Assig             | anment                       |
|------------------------------|------------------------------|
|                              |                              |
| Category:                    | Homework                     |
| *Description:                | Homework Week 2              |
| *Due Date:<br>ex. mm/dd/yyyy | 08/15/2011                   |
| *Total Points:               | 100                          |
| Allow Grade<br>View:         | YES                          |
| Allow Uploads:               |                              |
|                              | Add Course Assignment Cancel |

Figure 28: Add Course Assignment window

- 3. Select a **Category** (Glossary Table: SRTestAssignCat) enter a **Description**, enter the **Date**, fill in the **Total Points** that the assignment is worth and the option to allow the student to view the grade.
- 4. If Assignment Weights are enabled, enter the **Assignment Weight** multiplier. If Assignment Weights are not enabled, all assignments have an equal weight (or multiplier) of 1. See enabling Assignment Weighting on page 55.
- 5. If the student can turn in the document electronically (upload) click Allow Uploads. Students will be allowed to upload documents up to and including the Due Date for this assignment. An upload exception may be enabled from the Record Grades by Assignment screen after the Due Date has passed.
- 6. Click Add Course Assignment.

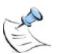

*Note:* To Edit or Delete an assignment use the Edit or Delete links to the left of each assignment.

## **Entering Grades**

Assignment grades can be entered by assignment or by student. Online Tests can also be linked to an assignment; when the test is graded the assignment grade will automatically be entered.

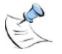

**Note:** Before grades can be entered, the **SRTestGrdAssignStat** glossary table must be populated. This field is used to set the status of an assignment grade, for example, excused, incomplete, late, etc. The code used for calculating mid-term and final grades explicitly excludes the status "Excused" from the grade calculations. Essentially if the status is Excused, the student is forgiven that assignment and the grades will be determined on the remaining assignments.

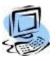

### Step-By-Step: Record Grades by Assignment

| MY COURSES ▶ COURSE OPTIONS ▶ RECORD GRADE BY ASSIGNMENT |  |
|----------------------------------------------------------|--|
|                                                          |  |

|                    | Note: Click on the Assignment Description to grade it. |           |              |            |               |  |  |  |  |
|--------------------|--------------------------------------------------------|-----------|--------------|------------|---------------|--|--|--|--|
| Assignment Listing |                                                        |           |              |            |               |  |  |  |  |
| Category           | Assignment Description                                 | Due Date  | Total Points | View Grade | Allow Uploads |  |  |  |  |
| Final Exam         | Final Exam                                             | 12/5/2011 | 100          | YES        | False         |  |  |  |  |
| Homework           | Homework Week 1                                        | 8/5/2011  | 100          | YES        | False         |  |  |  |  |
| Homework           | Homework Week 2                                        | 8/15/2011 | 100          | YES        | False         |  |  |  |  |

Figure 29: Assignment Grade Entry screen

- 1. From My Courses >Course Options >Record Grades click By Assignment.
- 2. Click the Assignment Description link for the assignment to be graded.

| Graded Assign      | ments             |                         |                    |      |              |
|--------------------|-------------------|-------------------------|--------------------|------|--------------|
| Student<br>Name    | Original<br>Score | Adjusted<br>Score %     | Status             | Let  | tter Grade   |
|                    | There are no      | o students with a Grade | for this Assignmer | nt.  |              |
| UngradedAssig      | nments            |                         |                    |      |              |
| Student<br>Name    | Origina<br>Score  |                         |                    | atus | Letter Grade |
| Johnson, Janelle ( | 0                 | 0                       |                    | •    |              |
| Landry, Quentin (  | )                 | 0                       |                    | •    |              |
| March Garth ()     |                   | n                       |                    | -    |              |

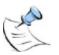

Figure 30: Assignment List of Students screen

**Note:** If the instructor checks the Show Withdrawn Students box, students who have withdrawn will be displayed. Place a check next to Show Student ID to display the ID next to the Student Name.

3. A list of students will display. If the assignment was allowed to be turned in electronically and the student has uploaded the assignment, the instructor can click **View** to view or download the document. The document will open up in a new window. Any type of document may be uploaded but the instructor must have a way to view the document. For example, if the student uploads a WordPerfect file the instructor would need WordPerfect installed to view the document.

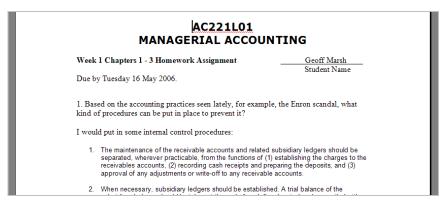

Figure 31: View Uploaded Student Assignment

Instructors can uncheck **Allow Uploads** if they no longer allow students to upload that assignment. The instructor can also view the **Insert Date** field for the date and time that the student uploaded the document to verify that an assignment was turned in on time.

Once a Due Date has passed, the system will no longer allow uploads for the assignment. The instructor may allow upload exceptions for individual students or for all students within an assignment. After the Due Date has passed, the **Allow Upload Exception** check box next to each student will display; in addition, next to the **Allow Uploads** check box at the top of the student list, two additional buttons, **All** and **None**, will display for **Allow Upload Exception**.

4. To allow an individual student to upload documents for an assignment that is past the Due Date, place a check in the **Allow Upload Exception** checkbox next to that student. The student will be allowed to upload documents for this assignment until the **Allow Upload Exception** checkbox is cleared.

| ngradedAssignme                 | nts               |                      |                |                      |              |                             |
|---------------------------------|-------------------|----------------------|----------------|----------------------|--------------|-----------------------------|
| Student<br>Name                 | Original<br>Score | Adjusted<br>Score %  | Statu          | s                    | Letter Grade | Allow<br>Upload<br>Exceptio |
| Johnson, Janelle ()             |                   | 0                    |                | •                    |              |                             |
| Landry, Quentin ()              |                   | 0                    |                | •                    |              |                             |
| Marsh, Garth ()                 |                   | 0                    |                | •                    |              |                             |
| Wells, Cody ()                  |                   | 0                    |                |                      |              |                             |
| Documents for<br>Wells, Cody () | Size (KB)         | Insert<br>Date       | Update<br>Date | View Orig<br>Student |              | pload/View<br>Graded Doc    |
| Homework 2.doc                  | 19.5              | 8/10/2012 4:33:03 PM |                | view                 | U            | pload/View                  |

Figure 32: Allow Upload Exception for Individual Student in an Assignment

5. To allow all students to upload documents for an assignment click the All button next to Allow Upload Exception at the top of the student list to place a check in all Allow Upload Exception checkboxes for this assignment. All students will be allowed to upload documents for this assignment until the Allow Upload Exception checkbox is cleared next to each student. To remove all checks at one time, click the None button next to Allow Upload Exception at the top of the student list.

| Homework : Homework Week 2 (Total Points: 100, Due Date: 8/15/2011)                               |                  |                   |   |                     |              |                        |                              |  |
|---------------------------------------------------------------------------------------------------|------------------|-------------------|---|---------------------|--------------|------------------------|------------------------------|--|
| Allow Uploads: 🗹 Allow Upload Exception: 🛛 All None Show Student ID: 🗖 Show Withdrawn Students: 🗖 |                  |                   |   |                     |              |                        |                              |  |
| Graded Assignments                                                                                |                  |                   |   |                     |              |                        |                              |  |
| Student<br>Name                                                                                   | Origina<br>Score |                   |   | Status              | Letter Grade | Allow Upl<br>Exception |                              |  |
| There are no students with a Grade for this Assignment.                                           |                  |                   |   |                     |              |                        |                              |  |
| UngradedAssi                                                                                      | ianments         |                   |   |                     |              |                        |                              |  |
| ongradeantoor                                                                                     | gimento          |                   | _ |                     |              |                        |                              |  |
| Student<br>Name                                                                                   |                  | Original<br>Score |   | Adjusted<br>Score % | Status       | Letter Grade           | Allow<br>Upload<br>Exception |  |
| Johnson, Jane                                                                                     | elle ()          |                   | 0 |                     |              |                        |                              |  |
|                                                                                                   | P. A.            |                   | 0 |                     |              |                        | _                            |  |

Figure 33: Allow Upload Exception for All Students in an Assignment

If the instructor annotates the assignment, adds comments, highlights items or manually writes on the document, the instructor can save or scan the modified document and upload it as the graded assignment for the student to view electronically. This allows the student to see their turned in original and the modified instructor's version at the same time.

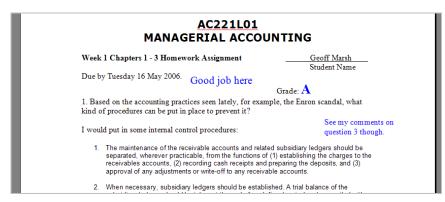

Figure 34: Annotated Student Assignment

6. To upload a graded assignment click **Upload/View**.

| Upload Graded Document - Wind | lows Internet Explorer |                    |        |        | 83 |
|-------------------------------|------------------------|--------------------|--------|--------|----|
|                               | Computer Electron      | ics Basics[CEN101L | EC01]  |        | ŕ  |
| Cody Wells Original Studen    | t Document: Homework   | 2.doc              |        |        |    |
|                               |                        |                    |        |        |    |
| Graded Document:              |                        |                    | Browse | ]      |    |
| Comment:                      |                        |                    |        |        |    |
|                               |                        |                    |        |        |    |
|                               |                        |                    |        |        |    |
|                               |                        |                    |        |        | E  |
|                               |                        |                    |        |        |    |
|                               |                        |                    |        |        |    |
|                               | Uplo                   | oad Document       |        |        |    |
| Uploaded Graded Documents     |                        |                    |        |        |    |
| File Name                     | Size (KB)              | Comment            | View   | Delete |    |
|                               |                        |                    |        |        |    |
| Total Uploaded Documents: 0   |                        |                    |        |        |    |
|                               |                        |                    |        |        |    |
|                               |                        |                    |        |        |    |
|                               |                        |                    |        |        |    |
|                               |                        |                    |        |        |    |
|                               |                        |                    |        |        |    |

Figure 35: Upload Graded Assignment

- Browse to the saved graded assignment and click Upload Document, enter a Comment if necessary, scroll down and click Close. The student will be able to view graded documents immediately.
- 8. Enter the Original Score and the press <Tab>. The Adjusted Score % (percentage the student earned for the assignment based on the Original Score entered divided by the Total Points of the assignment) and Letter Grade will be automatically filled in. You can override the entries by manually changing them. The Adjusted Score and the Assignment Weight affect the points earned. The points earned are used in Midterm and Final grade calculations. The cursor will move down to the next student.
- 9. Click **Save** to save the changes or **Cancel** to return to the assignment list without saving.

Once an assignment has been graded, the student can no longer edit or delete documents for that assignment. Instructors may only grade uploaded assignments from the **Grade by Assignment** option.

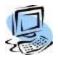

#### Step-By-Step: Grade Entry by Student

| MY COURSES     | MY COURSES COURSE OPTIONS RECORD GRADES BY STUDENT |  |  |  |  |  |  |
|----------------|----------------------------------------------------|--|--|--|--|--|--|
|                | Show Withdrawn Students                            |  |  |  |  |  |  |
| Student Roster |                                                    |  |  |  |  |  |  |
| Student ID     | Student Name                                       |  |  |  |  |  |  |
| A0011111565    | Johnson, Janelle ()                                |  |  |  |  |  |  |
| A0000089737    | Landry, Quentin ()                                 |  |  |  |  |  |  |
| A000001333     | Marsh, Garth ()                                    |  |  |  |  |  |  |
| C0000001645    | Wells, Cody ()                                     |  |  |  |  |  |  |

Figure 36: Grade Entry by Student list

- 1. From My Courses >Course Options >Record Grades click By Student.
- 2. Click the Student Name of the student to be graded.
- 3. Check the Add Grade checkbox for the assignment you want to grade.
- 4. Enter the Original Score and then press <Tab> to move to the next assignment. The Adjusted Score % (percentage the student earned for the assignment based on the Original Score entered divided by the Total Points of the assignment) and Letter Grade are automatically calculated. You can override the entries by manually changing them. The Adjusted Score and the Assignment Weight affect the points earned. The points earned are used in Midterm and Final grade calculations.

| му со        | MY COURSES COURSE OPTIONS RECORD GRADES BY STUDENT |           |        |            |                 |                   |                     |        |                                      |   |
|--------------|----------------------------------------------------|-----------|--------|------------|-----------------|-------------------|---------------------|--------|--------------------------------------|---|
| Student      | t: Wells, Cody ()                                  |           |        |            |                 |                   |                     |        | port Printer Frie<br>Show Student ID | 1 |
| Grade        | ed Assignment                                      | s         |        |            |                 |                   |                     |        |                                      |   |
|              | ssignment<br>Description                           | Due Dat   | е      | Category   | Total<br>Points | Original<br>Score | Adjusted<br>Score % | Status | Letter Grade                         | e |
| Homew        | vork Week 1                                        | 8/5/2011  | He     | omework    | 100             | 100               | 100                 | •      | A+                                   |   |
| Quiz W       | /eek 1                                             | 8/15/2011 | Q      | uizzes     | 100             | 98                | 98                  | •      | A+                                   |   |
| Ungra        | ided Assignme                                      | ents      |        |            |                 |                   |                     |        |                                      |   |
| Add<br>Grade | Assignmen<br>Description                           | t Du      | e Date | Category   | Total<br>Points | Original<br>Score | Adjusted<br>Score % | Status | Letter Grade                         |   |
|              | Homework Wee                                       | k 2 8/15  | /2011  | Homework   | 100             |                   |                     | Y      |                                      |   |
|              | Final Exam                                         | 12/5      | /2011  | Final Exan | n 100           |                   |                     | Y      |                                      |   |
|              | Quiz Week 2                                        | 8/31      | /2012  | Quizzes    | 100             |                   |                     | •      |                                      |   |
|              |                                                    |           |        |            |                 |                   |                     | Save   | Back                                 |   |

Figure 37: Grade Entry by Student window

- 5. Enter another assignment score or click **Save** to save the changes.
- 6. If enabled in CAMS an Export link will display at the top of the page. Click **Export** to open or save a comma delimited file of this students grades that have been entered.
- 7. Click the **Printer Friendly** link to open a page that you can send to your default printer. The printer friendly page displays the current letter and number grade for the selected student.

## **Online Testing**

For Online Testing grades, refer to the Online Testing manual.

## **Viewing Grades**

The instructor can view grades several different ways. The first is by assignment, which will show all students and corresponding grades for a particular assignment. The second is by student, which will show all assignments and grades for a particular student. The third is by detailed information, through reports, which will show more detail for each grade.

## **Grade Reports**

You can view and edit midterm and final grades when you click **View/Edit Calculated Grades.** 

|                    | Computer Hardware Basics [CEN101LEC01] |               |        |               |               |               |         |             |           |
|--------------------|----------------------------------------|---------------|--------|---------------|---------------|---------------|---------|-------------|-----------|
| MY COU             | JRSES COURSE OPTIONS                   | VIEW/I        | EDIT C | ALCULA        | TED (         | GRADE         | S       |             |           |
|                    | Click on Midterm to edit the           | e Midteri     | m grad | e. Click F    | <b>inal</b> t | o edit th     | e final | grade.      |           |
| Show V             | Show Withdrawn Students                |               |        |               |               |               |         |             |           |
| Grade List         | ing                                    |               |        |               |               |               |         |             |           |
| Grade              |                                        | Midt          | erm    | Missing Grade |               | Final         |         | Block       | Sent To   |
| to Edit            | Student Name                           | Course<br>GPA | Grade  | Midterm       | Final         | Course<br>GPA | Grade   | Recalculate | Registrar |
| Midterm<br>  Final | Jones, Jake B. (Brian)                 | 100           | A+     | 0             |               |               |         |             |           |
| Midterm<br>  Final | Roberson, Sara Allen ()                | 100           | A+     | 0             |               |               |         |             |           |
| Midterm<br>  Final | Smith, Brian Q. (Brian)                | 100           | A+     | 0             |               |               |         |             |           |

Figure 38: Viewing Grades

Click **Midterm** to edit the midterm grade for a student or **Final** to edit their final grade. Editing their grade here overrides the automatic calculation that was done. If you recalculate grades your manual change will be overwritten.

To view grades via reports from Course Options select either the Student Grade Detail report or the Final Course Grades report.

| Student Grade Detail   |                           |           |               |                 |                   |                |        |                 |
|------------------------|---------------------------|-----------|---------------|-----------------|-------------------|----------------|--------|-----------------|
| Student Name           | Assignment<br>Description | Due Date  | Category      | Total<br>Points | Original<br>Score | Adj Score<br>% | Status | Letter<br>Grade |
| Garvey, Mike ()        | Quiz 1                    | 11/1/2011 | Quizzes       | 100             | 90                | 90             |        | A-              |
| Garvey, Mike ()        | Final                     | 11/3/2011 | Final<br>Exam | 100             | 90                | 90             |        | A-              |
| Jones, Jake B. (Brian) | Quiz 1                    | 11/1/2011 | Quizzes       | 100             | 100               | 100            |        | A+              |
| Jones, Jake B. (Brian) | Quiz 2                    | 11/2/2011 | Quizzes       | 100             | 100               | 100            |        | A+              |

Figure 39: Student Grade Detail report

| Final Grade        |                     |               |                |  |  |  |
|--------------------|---------------------|---------------|----------------|--|--|--|
| Student Name       | Calculated<br>Grade | Course<br>GPA | Final<br>Grade |  |  |  |
| Green, Gary ()     | A+                  | 100           | A+             |  |  |  |
| Hall, Frank ()     | B-                  | 80.556        | B-             |  |  |  |
| Larson, Laura M () | A+                  | 99.667        | A+             |  |  |  |

Figure 40: Final Course Grades report

## **Calculating Grades**

Two Course Options are **Calculate Midterm Grades** and **Calculate Final Grades**, which will automate grade book grade calculation.

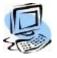

## Step-By-Step: Calculate Mid Term Grade

1. Click the Calculate Midterm Grades link.

| MY COURSES V COURSE OPTIONS V CALCULATE MIDTERM GRADES |                                 |  |  |  |  |  |
|--------------------------------------------------------|---------------------------------|--|--|--|--|--|
| Calculate Midterm Grades                               |                                 |  |  |  |  |  |
|                                                        |                                 |  |  |  |  |  |
| *Cutoff Date:                                          | 09/14/2011                      |  |  |  |  |  |
| ex. mm/dd/yyyy                                         |                                 |  |  |  |  |  |
|                                                        | Calculate Midterm Grades Cancel |  |  |  |  |  |
|                                                        | Calculate Midterm Grades Cancel |  |  |  |  |  |

Figure 41: Cutoff Date screen

 Enter the cutoff date for grade calculation using a MM/DD/YYYY format. Click Calculate Midterm Grade. Any assignment up to and including this date will be used in the midterm grade calculation.

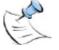

**Note:** These calculations can be run anytime and using the cut-off date can provide the instructor with the option of providing students with a current grade as of that date. This could help students gauge how they are doing in class.

CAMS Enterprise will display the students and their course assignments that do not have grades entered. Click the student name or the assignment name to enter these missing grades then repeat steps 1 and 2.

| Note: The students below are missing their grades. You can view or edit calculated grade or use the options below<br>Click on the Student Name to view or edit the grade for that student.<br>Click on the Assignment to view or edit grade for the entire Assignment |                              |                         |  |  |  |  |  |
|----------------------------------------------------------------------------------------------------|------------------------------|-------------------------|--|--|--|--|--|
|                                                                                                    |                              | Show Withdrawn Students |  |  |  |  |  |
| Students with missing Grades                                                                                                    | Students with missing Grades |                         |  |  |  |  |  |
| Student Name                                                                                                    | Assignment                   | Due Date                |  |  |  |  |  |
| Green, Gary ()                                                                                                    | Homework 4                   | 11/29/2011              |  |  |  |  |  |
| Hall, Frank ()                                                                                                    | Homework 4                   | 11/29/2011              |  |  |  |  |  |
| Larson, Laura M ()                                                                                                    | Homework 4                   | 11/29/2011              |  |  |  |  |  |
| Grades have been calculated for this course.                                                                                                    |                              |                         |  |  |  |  |  |

Figure 42: Enter Missing Grades

3. Click the **View or Edit Calculated Grades** link to view the current GPA and grade.

| Click on <b>Midterm</b> to edit the Midterm grade. Click <b>Final</b> to edit the final grade. |                    |               |         |         |               |               |       |             |           |
|------------------------------------------------------------------------------------------------|--------------------|---------------|---------|---------|---------------|---------------|-------|-------------|-----------|
| Grade Listing                                                                                  |                    |               |         |         |               |               |       |             |           |
| Grade                                                                                          |                    | Midte         | Midterm |         | Missing Grade |               | al    | Block       | Sent To   |
| to Edit                                                                                        | Student Name       | Course<br>GPA | Grade   | Midterm | Final         | Course<br>GPA | Grade | Recalculate | Registrar |
| Midterm<br>  Final                                                                             | Green, Gary ()     | 100           | A+      | 0       | 0             | 100           | A+    | N           | А         |
| Midterm<br>  Final                                                                             | Hall, Frank ()     | 80.556        | B-      | 0       | 0             | 80.556        | B-    | Ν           | А         |
| Midterm<br>  Final                                                                             | Larson, Laura M () | 99.667        | A+      | 0       | 0             | 99.667        | A+    | Ν           | А         |

Figure 43: View Grades window

Click on the **Midterm** link for any student that you would like to override the automatic grade calculation and enter a different grade. For example, if a student was 1/10 of a point from an A you may change their grade from a B+ to the A.

# **Mid-Term Grade Calculation**

When grades are calculated mid-term the following items are applied:

- All assignments/tests with a due date on or before the cut-off date.
- Zero grades must also have a letter grade (zero grades without a letter grade are treated as missing assignments)
- Missing grades are omitted from the calculation and a notice is displayed that the grade is missing during processing.
- Drops and Assignments marked as **Excused** are not included in the grade calculation.

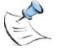

**Note:** If the Number of Drops and Excused combined is equal to or greater than the number of assignments in the category, one assignment will still be calculated in the Midterm and/or Final grade. If all assignments in a category are excused (with no drops), the entire category is removed from the calculations.

• Categories with no Assignment grades within the cutoff date are excluded in the calculations.

#### Using Assignment Weighting

The formula for mid-term grade calculation using assignment weighting is as follows.

- For each Category (with assignments that have a Due Date on or before the Midterm Cut Off)
   Sum this: (Pts Earned / Pts Available \* Assignment Weight / Sum of Assignment Weights \* Category Weight / Sum of Category Weights )
- Add all of the Category Sums: SUM(TotalScaledScore \* 100) As FinalPts

#### Assignment Weighting Example

| Category 1: 50%, 1 drop            | Category 1                                    |
|------------------------------------|-----------------------------------------------|
| Assignment 1: 100 points, Weight 1 | Assignment 1: 95/100 * 1/3 * 50/100 = .158333 |
| Assignment 2: 50 points, Weight 2  | Assignment 2: dropped                         |
| Assignment 3: 75 points, Weight 2  | Assignment 3: 75/75 * 2/3 * 50/100 = .333333  |
|                                    |                                               |
| Category 2: 30%                    | Category 2                                    |
| Assignment 4: 100 points, Weight 1 | Assignment 4: 99/100 * 1/4 * 30/100 = .074250 |
| Assignment 5: 100 points, Weight 2 | Assignment 5: excused                         |
| Assignment 6: 75 points, Weight 3  | Assignment 6: 75/75 * 3/4 * 30/100 = .225000  |
| 0                                  |                                               |
| Category 3: 20%                    | Category 3                                    |
| Assignment 7: 50 points, Weight 1  | Assignment 7: 50/50 * 1/2 * 20/100 = .100000  |
| Assignment 8: 50 points, Weight 1  | Assignment 8: 30/50 * 1/2 * 20/100 = .060000  |
| Student Scores:                    | Category Sum . 950916                         |
| Assignment 1: 95                   |                                               |
| Assignment 2: 45                   | .950916 * 100 = 95.0916%                      |
| Assignment 3: 75                   | .330310 100 - 33.031078                       |
| Assignment 4: 99                   |                                               |
| Assignment 5: Excused              |                                               |
| Assignment 6: 75                   |                                               |
| •                                  |                                               |
| Assignment 7: 50                   |                                               |
| Assignment 8: 30                   |                                               |

#### **Non-Assignment Weighting**

The formula for mid-term grade calculation NOT using assignment weighting is as follows.

- For each Category (with assignments that have a Due Date on or before the Midterm Cut Off) Sum this: (Pts Earned / Pts Available \* Category Weight / Sum of Category Weights )
- Add all of the Category Sums. SUM(TotalScaledScore \* 100) As FinalPts

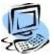

### Step-By-Step: Calculate Final Term Grade

1. From Course Options click the **Calculate Final Grades** link.

| Note: The students below are missing their grade. You can view or edit calculated grade or use the options below<br>Click on the Student Name to view or edit the grade for that student.<br>Click on the Assignment to view or grade for the entire assignment |                           |                        |  |  |  |  |  |  |
|----------------------------------------------------------------------------------------------------|---------------------------|------------------------|--|--|--|--|--|--|
|                                                                                                    | SI                        | now Withdrawn Students |  |  |  |  |  |  |
| Students with missing grade                                                                                                    | udents with missing grade |                        |  |  |  |  |  |  |
| Student Name                                                                                                    | Assignment                | Due Date               |  |  |  |  |  |  |
| Green, Gary ()                                                                                                    | Homework 4                | 11/29/2011             |  |  |  |  |  |  |
| Hall, Frank ()                                                                                                    | Homework 4                | 11/29/2011             |  |  |  |  |  |  |
| Larson, Laura M ()                                                                                                    | Homework 4                | 11/29/2011             |  |  |  |  |  |  |
| Grades have been calculated for this course.                                                                                                    |                           |                        |  |  |  |  |  |  |

Figure 44: Missing Assignment Grades

A list of assignments that are missing grades is displayed. Click the student name or the assignment name to enter these missing grades then repeat step 1. Click the **View or Edit Calculated Grades** link to view the current GPA and grade.

| Click on <b>Midterm</b> to edit the Midterm grade. Click <b>Final</b> to edit the final grade. |                    |               |         |         |               |               |       |             |           |
|------------------------------------------------------------------------------------------------|--------------------|---------------|---------|---------|---------------|---------------|-------|-------------|-----------|
| Grade Listing                                                                                  |                    |               |         |         |               |               |       |             |           |
| Grade                                                                                          |                    | Midte         | Midterm |         | Missing Grade |               | al    | Block       | Sent To   |
| to Edit                                                                                        | Student Name       | Course<br>GPA | Grade   | Midterm | Final         | Course<br>GPA | Grade | Recalculate | Registrar |
| Midterm<br>  Final                                                                             | Green, Gary ()     | 100           | A+      | 0       | 1             | 100           | A+    | N           | А         |
| Midterm<br>  Final                                                                             | Hall, Frank ()     | 80.556        | B-      | 0       | 1             | 80.556        | B-    | N           | А         |
| Midterm<br>  Final                                                                             | Larson, Laura M () | 99.667        | A+      | 0       | 1             | 99.667        | A+    | N           | А         |

Figure 45: View Final Grades window

The last column in the display shows whether the final grade has been submitted to the registrar.

# Final Grade Calculation

When grades are calculated Final the following items are applied:

- All assignments/tests.
- Zero grades must also have a letter grade (zero grades without a letter grade are treated as missing assignments)
- Drops and Assignments marked as **Excused** are not included in the grade calculation.

#### Using Assignment Weighting

The formula for final grade calculation using assignment weighting is as follows.

- For each Category (with assignments that have a grade entered) Sum this: (Pts Earned / Pts Available \* Assignment Weight / Sum of Assignment Weights \* Category Weight / Sum of Category Weights )
- Add all of the Category Sums: SUM(TotalScaledScore \* 100) As FinalPts

#### Assignment Weighting Example

| Category 1: 50%, 1 drop            | Category 1                                    |
|------------------------------------|-----------------------------------------------|
| Assignment 1: 100 points, Weight 1 | Assignment 1: 95/100 * 1/3 * 50/100 = .158333 |
| Assignment 2: 50 points, Weight 2  | Assignment 2: dropped                         |
| Assignment 3: 75 points, Weight 2  | Assignment 3: 75/75 * 2/3 * 50/100 = .333333  |
| Category 2: 30%                    | Category 2                                    |
| Assignment 4: 100 points, Weight 1 | Assignment 4: 99/100 * 1/4 * 30/100 = .074250 |
| Assignment 5: 100 points, Weight 2 | Assignment 5: excused                         |
| Assignment 6: 75 points, Weight 3  | Assignment 6: 75/75 * 3/4 * 30/100 = .225000  |
|                                    | 5                                             |
| Category 3: 20%                    | Category 3                                    |
| Assignment 7: 50 points, Weight 1  | Assignment 7: 50/50 * 1/2 * 20/100 = .100000  |
| Assignment 8: 50 points, Weight 1  | Assignment 8: 30/50 * 1/2 * 20/100 = .060000  |
|                                    |                                               |
| Student Scores:                    | Category Sum . 950916                         |
| Assignment 1: 95                   |                                               |
| Assignment 2: 45                   | .950916 * 100 = 95.0916%                      |
| Assignment 3: 75                   |                                               |
| Assignment 4: 99                   |                                               |
| Assignment 5: Excused              |                                               |
| Assignment 6: 75                   |                                               |
| Assignment 7: 50                   |                                               |
| Assignment 8: 30                   |                                               |

#### Non-Assignment Weighting

The formula for mid-term grade calculation NOT using assignment weighting is as follows.

- For each Category (with assignments that have a grade entered) Sum this: (Pts Earned / Pts Available \* Category Weight / Sum of Category Weights )
- Add all of the Category Sums. SUM(TotalScaledScore \* 100) As FinalPts

### **Submit Grades**

Although Assignment and Online Tests grades may be entered for Officially and Unofficially registered students, grades can only be submitted for Officially registered students.

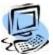

#### Step-By-Step: Submit Grades

1. From Course Options click **Submit Grades**.

| Submit Grade Listing |               |         |               |       |         |                   |         |                            |         |       |
|----------------------|---------------|---------|---------------|-------|---------|-------------------|---------|----------------------------|---------|-------|
|                      | Midt          | Midterm |               |       |         | Missing<br>Grades |         | ReCalc Sent To<br>Registra |         |       |
| Student Name         | Course<br>GPA | Grade   | Course<br>GPA | Grade | Midterm | Final             | Midterm | Final                      | Midterm | Final |
| Green, Gary ()       | 100           | A+      | 100           | A+    | 0       | 1                 | N       | N                          | А       | Α     |
| Hall, Frank ()       | 80.556        | B-      | 80.556        | B-    | 0       | 1                 | Ν       | N                          | А       | Α     |
| Larson, Laura M ()   | 99.667        | A+      | 99.667        | A+    | 0       | 1                 | N       | Ν                          | А       | Α     |

Figure 46: Submit Grades window

Students who are missing assignment grades will be displayed here. These grades must be entered in order to submit the final grade to the registrar.

- 2. Once all assignment grades have been entered you will need to recalculate the grade.
- 3. Select Mid Term Grades (or Final Grades) then click Continue to Submit Grades Step 2.
- 4. Those students who are not missing any assignment grades will display after clicking **Continue**.

| New Studer | t Grades to Subi | nit                    |       |                  |              |                         |
|------------|------------------|------------------------|-------|------------------|--------------|-------------------------|
| Submit     | Student ID       | Student Name           | Grade | Allowed<br>Grade | Number Grade | Allowed<br>Number Grade |
| Final      | A0000001560      | Garvey, Mike ()        | B+    | B+ 💌             | 88.75        | 88.75                   |
| Final      | A0000001558      | Green, Brian ()        | A     | Α 💌              | 95.5         | 95.5                    |
| Final      | A0011111124      | Jones, Jake B. (Brian) | A+    | A+ 💌             | 100          | 100                     |

Figure 47: Grades to Submit to the Registrar

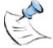

**Note:** If there are no new grades to submit then Step 2 will be skipped and you will be taken to Step 3 if there are grades to resubmit.

5. Select the students whose grades you want to submit. If the course is set up with Allowed Grades you will have to ensure that you select the appropriate grade from the **Allowed Grade** drop down field. For example, if the calculated grade is an A- but the Allowed Grade field does not have an A- in the list you will have to select the appropriate grade, in this case an A. Students who are withdrawn will be displayed as withdrawn and no changes to their grades need to take place nor will any changes affect their withdrawn status.

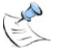

**Note:** Blank grades cannot be submitted. If a blank grade is selected the **Submit** checkbox will automatically be deselected and "Must Select" text displays in the **Allowed Grade** column. The Submit checkbox is disabled until an Allowed Grade has been selected. You may continue to submit grades that are not blank if desired.

6. Click **Continue to Submit Grades Step 3** to submit the grades to the Registrar.

You will receive notice that the new grades have been successfully submitted to the registrar. If there are grades available for resubmission you would see them next and would continue. See Resubmitting Grades.

An email can also be sent to selected individuals notifying them of the grades submission. This option is set up in CAMS Manager >CAMS Portal >Portal Configuration >Faculty tab.

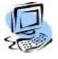

#### Step-By-Step: View Submitted Grades

1. From Course Options click View Submitted Information.

| Grades Submitted to the Registrar |                    |                  |               |                           |              |  |  |  |  |  |
|-----------------------------------|--------------------|------------------|---------------|---------------------------|--------------|--|--|--|--|--|
| Student Name                      | Grade<br>Submitted | GPA<br>Submitted | Grade<br>Type | Date Submitted            | Submitted By |  |  |  |  |  |
| Garvey, Mike ()                   | B+                 | 88.75            | Final         | 8/14/2012 3:26:13 PM      | WeldsD47814  |  |  |  |  |  |
| Green, Brian ()                   | А                  | 95.5             | Final         | 8/14/2012 3:26:13 PM      | WeldsD47814  |  |  |  |  |  |
| Jones, Jake B.<br>(Brian)         | A+                 | 100              | Midterm       | 11/17/2011 10:06:26<br>AM | WeldsD47814  |  |  |  |  |  |

Figure 48: Submitted Grades

A list of submitted grades displays along with the grade type, date sent to the registrar, and by whom they were sent.

## **Resubmitting Grades**

Once grades have been submitted to the registrar, they cannot be resubmitted without authorization from the registrar.

Grades that have been submitted will display a "Y" in the **Sent To Registrar** column.

| Submit Grade Listing |               |       |               |       |                   |       |              |       |                      |       |
|----------------------|---------------|-------|---------------|-------|-------------------|-------|--------------|-------|----------------------|-------|
| Ohudant Maran        | Midterm       |       | Fin           | al    | Missing<br>Grades |       | Block ReCalc |       | Sent To<br>Registrar |       |
| Student Name         | Course<br>GPA | Grade | Course<br>GPA | Grade | Midterm           | Final | Midterm      | Final | Midterm              | Final |
| Garvey, Mike ()      |               |       | 88.75         | B+    |                   | 0     |              | N     |                      | Y     |
| Green, Brian ()      |               |       | 95.5          | А     |                   | 0     |              | Ν     |                      | Y     |

Figure 49: Submitted Grades

Grades with an "N" in the Sent To Registrar field can still be submitted. Those with the "Y" will not be resent. Those with an "A" have been authorized.

If grades need to be resubmitted to the registrar from the Faculty Portal the registrar will have to authorize permission to resubmit. If a grade has been authorized to be resubmitted it will display an "R" in the **Sent To Registrar** column.

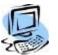

#### Step-By-Step: Resubmit Grades

- 1. Change grades as necessary from Course Options >Record Grades By Assignment or By Student.
- 2. Once the grade is changed, the grade can be Calculated for Midterm or Final and resubmitted.

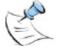

**Note:** If there are no **new** grades to submit then Step 2 will be skipped and you will be taken to Step 3 if there are grades to resubmit.

- 3. Proceed through new grade submission until Step 3.
- 4. Verify that the new grade is correct and click **Process** next to the student's name.
- 5. Click the **Process** hyperlink next to the grade(s) you wish to re-submit.

| Enter a reason for changing the grade and then click the Process Resubn                                                                                               | nit button. |
|----------------------------------------------------------------------------------------------------|-------------|
| 119882 : Garvey, Mike () Original Grade : <b>B+</b> Grade to be Changed to: <b>B+</b>   Origina GPA: <b>88.75</b> Course GPA to be Changed to: <b>88.75</b> * Reason: | l Course    |
|                                                                                                    |             |
| Process Resubmit Back to Resubmit List                                                                                                    |             |

Figure 50: Resubmission Reason

6. Enter the reason for the resubmission and then click **Process Resubmit**. The instructor receives notice that the grade has been successfully resubmitted.

# Direct Grade Submit

Institutions have the option to enable instructors to bypass the creation of Grade Book, Categories and Assignments, and simply enter grades for the Mid Term and Final. Grades available for Direct Grade Submit are the same grades that are available for the course within CAMS Enterprise. Direct Grade Submit will enter the grades directly into CAMS Enterprise Grade Entry bypassing the Authorize Portal Grades process. Grades submitted through Direct Grade Submit display immediately on Student Transcripts. Directions for configuring this option can be found in the CAMS Manager Module PDF.

Although Assignment and Online Tests grades may be entered for Officially and Unofficially registered students, grades can only be submitted for Officially registered students.

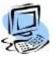

#### Step-By-Step: Direct Grade Submit

- 1. From Course Options click the **Direct Grade Submit** link.
- 2. Choose either Mid Term or Final from the Grade Type drop down.
- 3. Select the **Submit** checkbox for those students for which you wish to enter grades.
- 4. Enter grades. Narrative is only available on Final grade entry.

| MY CO                               | MY COURSES COURSE OPTIONS DIRECT GRADE SUBMIT |                 |           |                   |                  |                            |                |                          |                           |  |  |
|-------------------------------------|-----------------------------------------------|-----------------|-----------|-------------------|------------------|----------------------------|----------------|--------------------------|---------------------------|--|--|
| Grade <sup>-</sup>                  | Grade Type: Final                             |                 |           |                   |                  |                            |                |                          |                           |  |  |
| Grade S                             | Grade Submission                              |                 |           |                   |                  |                            |                |                          |                           |  |  |
| Click Submit Grades to Save.        |                                               |                 |           |                   |                  |                            |                |                          |                           |  |  |
| * Must Enter Letter or Number Grade |                                               |                 |           |                   |                  |                            |                |                          |                           |  |  |
| Submit                              | Student ID                                    | Student<br>Name | Narrative | Previous<br>Grade | Midterm<br>Grade | Midterm<br>Number<br>Grade | Final<br>Grade | Final<br>Number<br>Grade | Last Day of<br>Attendance |  |  |
|                                     | A0000001519                                   | Green,<br>Gary  |           |                   | D                | 66.667                     | *              | *                        |                           |  |  |
|                                     | A0000001338                                   | Wells,<br>Mark  |           |                   | A+               | 100                        | *              | *                        |                           |  |  |
|                                     |                                               |                 | (         | Submit            | Grades           | Cance                      | el             | -                        |                           |  |  |

Figure 51: Mid Term Grade Entry

5. Click **Submit Grades**. Once grades or last day of attendance are submitted, the only way to change them is clear the grade through Registration >Academic >Grades >Grade Entry.

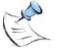

**Note:** If the student list spans multiple pages, changing to a different page will submit grades already selected.

6. Grade changes can be requested through the Faculty Portal **Direct Grade Submit** link.

7. Click the **Change Request** link, which will be displayed for grades that have already been submitted.

| Grade Type        | Midterm          | •               |           |                   |                  |                            |                |                          |                       |  |
|-------------------|------------------|-----------------|-----------|-------------------|------------------|----------------------------|----------------|--------------------------|-----------------------|--|
| Grade Submi       | Grade Submission |                 |           |                   |                  |                            |                |                          |                       |  |
|                   |                  |                 |           |                   |                  | *                          | Must Ent       | er Letter or Nu          | mber Grade            |  |
| Submit            | Student ID       | Student<br>Name | Narrative | Previous<br>Grade | Midterm<br>Grade | Midterm<br>Number<br>Grade | Final<br>Grade | Final<br>Number<br>Grade | Last Day<br>Attendanc |  |
| Change<br>Request | A0000001519      | Green,<br>Gary  | N/A       |                   | D                | 66.667                     |                |                          |                       |  |
| Change<br>Request | A0000001338      | Wells, Mark     | N/A       |                   | A+               | 100                        |                |                          |                       |  |

Figure 52: Direct Grade Submit Change Request

8. Enter a reason for the change and click **Send Request**.

| MY COURSES > COURSE OPTIONS > DIRECT GRADE SUBMIT |
|---------------------------------------------------|
| Request a midterm Grade Change for Green, Gary    |
| Provide a Reason for this Change: *               |
| Student took make up test.                        |
| Send Request Cancel                               |

Figure 53: Send Change Grade Request

- An email requesting a change to the grade and reason for the change will be sent to the user(s) that have been selected in CAMS Manager >CAMS Portal >Portal Configuration >Faculty tab.
- 10. After the Registrar clears the requested grade, the Faculty may re-enter that grade for direct submittal into the grade entry.

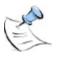

**Note:** Narrative grade information can be added through the Final grade entry screen, prior to the submission of the Final grade. Once the Final grade has been entered, narrative grades cannot be added or edited through the portal.

## **Student Grades Detail**

The Student Grades Detail report lists all entered grades for all assignments. Display withdrawn students by placing a check in the box next to Show Withdrawn Students.

If enabled in CAMS an Export link will display at the top of the page. Click **Export** to open or save a comma delimited file of all entered Assignment grades for all students in this course.

Click the **Printer Friendly** link to open a page that you can send to your default printer.

## **Final Course Grades**

Final Course Grades displays all Calculated Grades and, once approved by the Registrar, all Final Grades for all students in the course.

Click the **Printer Friendly** link to open a page that you can send to your default printer.

#### **Attendance**

Attendance taking from Course Management is simple and quick. There are two options to take attendance, Weekly Attendance and Daily Attendance. By default both options will mark every student as present so when the faculty member enters in the attendance they only have to change the status for those students who should not be marked present.

Once the attendance is entered clicking the save feature will immediately make the attendance available to any CAMS Enterprise user who needs that information, such as Registration or Financial Aid personnel.

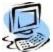

#### Step-By-Step: Taking Attendance

1. From Course Options click the **Attendance Entry** menu link. The **Attendance Entry** page displays. The course name and dates are listed.

| Attendance Entry   |                       |   |                       |  |
|--------------------|-----------------------|---|-----------------------|--|
|                    |                       |   |                       |  |
| Course Start Date: | 8/15/2011             |   |                       |  |
| Course End Date:   | 12/16/2011            |   |                       |  |
| oodioo End Dato.   | 12/10/2011            |   |                       |  |
| Attendance Date:   | 08/15/2011            |   |                       |  |
| ex. mm/dd/yyyy     |                       |   |                       |  |
| Display            | All                   | - |                       |  |
| Students on the    |                       |   |                       |  |
| roster page        |                       |   |                       |  |
|                    |                       |   |                       |  |
| L                  | oad Weekly Attendance |   | Load Daily Attendance |  |
|                    |                       |   |                       |  |

Figure 54: Attendance Selection

2. Enter the Attendance Date, which can either be the actual day of attendance or the starting date for entering in weekly attendance. The Attendance Date will default to the current date which the user may change as necessary.

If the class has a large amount of students and the instructor notices an increased delay in the attendance page displaying they may select an option from the **Display Students on the roster page** drop-down field. Choices are All, 25, 50, and 100. This will present the pages more quickly and allows more efficient attendance entry.

#### To Load Daily Attendance

• If reporting only one day's attendance click Load Daily Attendance. The Attendance Daily Entry page displays with that day's entry.

| Student ID  | Student Name         | Status    | Hours | Comments |
|-------------|----------------------|-----------|-------|----------|
| 0000003286  | 1. Knox, Kent ()     | Present 🗸 | 0     |          |
| 0000003283  | 2. Reilly, Derek ()  | Present 🔽 | 0     |          |
| 0000003234  | 3. Sanders, Claus () | Present 🗸 | 0     |          |
| A0000001771 | 4. Zale, Mike ()     | Present 🗸 | 0     |          |

Figure 55: Single Day Attendance

If the class does not meet on the selected date there will be a warning stating that, but the instructor can still take attendance for the selected date.

- 3. Select **Show Students Photo** to display student photos for those students who have had a picture loaded into CAMS for their record.
- 4. Select **Show Withdrawn Students** to display any withdrawn students on the attendance page.
- 5. By default all students will be marked as **P** (Present). Select an appropriate alternate option for students who are Absent, Excused, Late, etc.
- 6. Click **Save Daily Attendance** to save the attendance or **Cancel** to cancel the attendance entry.
- Click the Printer icon to open a printer-friendly page and print to your computer's default printer.

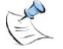

**Note:** The printer-friendly page will display only what has been saved to the database. In order to print the current attendance entries, save the attendance then open the page again to print. If Show Student Photos is selected, the photos will also print.

The instructor can also enter comments to further explain the selected attendance option.

#### To Load Weekly Attendance

This is kind of a misnomer as it is not necessarily weekly attendance so much as it will allow the faculty member to record up to 7 completed class sessions up to and including the current date. For example, if today's date was March 10, 2006 and the instructor enters a date of January 20, 2006, and the class met once a week the attendance page would display 7 class dates starting from January 20, 2006 up to March 10, 2006. If the instructor entered February 20, 2006 then the attendance page would only display three class dates starting from February 20, 2006 up to March 10, 2006.

|                                  |                               | 8/15/2011 | 8/17/2011 | 8/19/2011 | 8/22/2011 | 8/24/2011 | 8/26/2011 | 8/29/2011 |
|----------------------------------|-------------------------------|-----------|-----------|-----------|-----------|-----------|-----------|-----------|
| 1. Garvey,<br>Mike ()            | Status<br>Attendance<br>Hours | Present 💌 | Present - | Present - | Present   | Present 💌 | Present   | Present   |
| 2. Green,<br>Brian ()            | Status<br>Attendance<br>Hours | Present 💌 | Present • | Present - | Present   | Present 💌 | Present 💌 | Present   |
| 3. Jones,<br>Jake B.<br>(Brian)  | Status<br>Attendance<br>Hours | Present 💌 | Present • | Present • | Present   | Present 💌 | Present 💌 | Present   |
| 4. Roberson,<br>Sara Allen ()    | Status<br>Attendance<br>Hours | Present 💌 | Present • | Present - | Present   | Present 💌 | Present 💌 | Present   |
| 5. Smith,<br>Brian Q.<br>(Brian) | Status<br>Attendance<br>Hours | Present 💌 | Present < | Present - | Present   | Present 💌 | Present 💌 | Present   |

Figure 56: Weekly Attendance

- 8. Select **Show Students Photo** to display student photos for those students who have had a picture loaded into CAMS for their record.
- 9. Select **Show Withdrawn Students** to display any withdrawn students on the attendance page.
- By default the students will be marked as Present for every displayed class day. Select an appropriate alternate option for students who are Absent, Excused, Late, etc.
- 11. Click **Save Attendance** to save the attendance or **Cancel** to cancel the attendance entry.
- 12. Click the Printer icon to open a printer-friendly page and print to your computer's default printer.

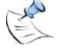

**Note:** The printer-friendly page will display only what has been saved to the database. In order to print the current attendance entries, save the attendance then open the page again to print. If Show Student Photos is selected, the photos will also print.

## **Attendance Reports**

Faculty can review their class attendance. The faculty member can review the complete attendance record for the class up to the current date or they can be selective and search for specific statuses like Absent or Excused, etc. They may also limit the amount of data returned by setting beginning and ending date criteria. For example, if they just want to see the attendance for the past week.

Attendance reports are accessed from the Course Options >Attendance Report menu link.

| Attendance Report Crite      | ria               |              |               |        |
|------------------------------|-------------------|--------------|---------------|--------|
| Attendance Status:           | Absent<br>Excused |              | *<br>(E)<br>* |        |
| Date from:<br>ex. mm/dd/yyyy |                   |              |               |        |
| Date to:<br>ex. mm/dd/yyyy   |                   |              |               |        |
|                              |                   | View Attenda | ince Report   | Cancel |

Figure 57: Attendance Reports

## **Course Utilities**

Through the different utilities offered in CAMS Enterprise Course Management, instructors have several pathways in which to redefine teaching practices. Opportunities for active collaboration are easily created through various student groups. Managing the contributions and control of teaching assistants is handled through the TA access portal. Sharing course content and eliminating redundancy is achieved through the course copy utility. Together these tools allow instructors to enhance a student's overall learning experience.

## **Copying Course Content**

Once the course content is set up, an instructor can copy all related information, settings, online tests, and documents to another term and course, which saves the faculty significant time preparing for each term. The information in the copied term can be edited as necessary.

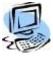

#### Step-By-Step: Copy Course Content

- 1. Ensure the Term/Course you are currently logged into is the Term/Course you want to copy content FROM.
- 2. From **Course Management >My Courses**, select the course from which you wish to copy.
- 3. From the **Course Options** click **Copy Content**. You will copy content from the course and term you are currently in.

|             | Computer Hardware Basics [CEN101LEC01]                      |                                     |         |  |  |  |  |
|-------------|-------------------------------------------------------------|-------------------------------------|---------|--|--|--|--|
| MY COU      | RSES > COURSE OPTIC                                         | NS ▶ COPY CONTENT [STEP 1-2]        |         |  |  |  |  |
| Select a    | Select a term: SP-13 Continue to copy content step 2 Cancel |                                     |         |  |  |  |  |
|             | 1 2 3 4                                                     | 5 6 7 8 9 10 11 12 13 14 15 16      |         |  |  |  |  |
| Available ( | Course Offering                                             |                                     |         |  |  |  |  |
| Select      | Course identifier                                           | Course Name                         | Credits |  |  |  |  |
|             | BUS-352 -01                                                 | HUMAN RESOURCE MANAGEMENT           | 3       |  |  |  |  |
|             | BUS-364 -01                                                 | OPERATIONS MANAGEMENT 3             |         |  |  |  |  |
|             | BUS-497 -01                                                 | SEMINAR/STRATEGIC MANAGEMENT 3      |         |  |  |  |  |
|             | BUS-498 -01                                                 | COMPREHENSIVE BUSINESS SIMULATION 3 |         |  |  |  |  |
|             | CA-102 LEC-01                                               | PUBLIC SPEAKING 3                   |         |  |  |  |  |
|             | CA-103 LEC-01                                               | INTERPERSONAL COMMUNICATIONS        | 3       |  |  |  |  |
| 1           | CEN-101 LEC-01                                              | Computer Hardware Basics            | 3       |  |  |  |  |

Figure 58: Copy Content window

- 4. The **Copy Content** window displays. Select the term to which the course content will be copied.
- 5. Place a check in the **Select** column next to the course(s) to which you wish to copy content. You will copy your current course to the selected course.

6. Click Continue to copy content step 2.

| Computer Hardware Basics [CEN101LEC01]                                          |                   |                               |  |  |
|---------------------------------------------------------------------------------|-------------------|-------------------------------|--|--|
| MY COURSES COURSE OPTIONS COPY CONTENT [STEP 2-2]                               |                   |                               |  |  |
| Copy content from Computer Hardware Basics [CEN101LEC01] to the listed courses: |                   |                               |  |  |
| Term                                                                            | Course Identifier | Course Identifier Course Name |  |  |
| SP-13                                                                           | CEN 101 LEC 01    | Computer Hardware Basics      |  |  |

Figure 59: Copy Content Step 2

7. Confirm your selection. Select Copy Calendar Items if desired.

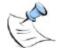

**Note:** Calendar items will only be copied to student calendars if the students are already registered for the term and course to which you are copying.

#### 8. Click Process Copy Content.

9. The contents of the course are copied to the new course.

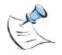

**Note:** If the course you are copying content to already has content this could result in duplicate items being displayed. If faculty need to recopy of Course Content, they need to delete it from the destination course before it is recopied. The process does not delete and recopy, it will append. Categories and Assignments will not be copied if they exist in the destination course as this could create Categories totaling over 100%.

## **Defining Student Groups**

If a course utilizes groups of students for projects, assignments, or other needs, instructors can create individual groups and assign students to one or more groups. This provides the ability to keep track of students working together or send email to only a group of students.

| MY COURSES COURSE OPTIONS STUDENT GROUP SETUP |                        |  |  |  |  |  |
|-----------------------------------------------|------------------------|--|--|--|--|--|
| Add A Group Group Membership List             |                        |  |  |  |  |  |
| Defined Stud                                  | Defined Student Groups |  |  |  |  |  |
| Action                                        | Group Name             |  |  |  |  |  |
| Edit   Delete                                 | Lab Group 1            |  |  |  |  |  |
| Edit   Delete                                 | Lab Group 2            |  |  |  |  |  |
| Edit   Delete                                 | Study Group 1          |  |  |  |  |  |
| Edit   Delete                                 | Study Group 2          |  |  |  |  |  |

Figure 60: Group Setup window

### **Set Student Access**

Once the content and communication standards are established, instructors can clearly define the parameters for access and delivery through the Student Access Control options. Course Management provides for flexibility and consistency concerning course content, but the instructor always maintains complete control over what students are able to see and retrieve.

There are several student access options available through Course Management. However, for each class all options may not be necessary or desired. The instructor will have the ability to choose which options are available for a student to access. Additionally, after setting up items, such as Announcements, Assignments, or other features, the instructor can preview the web page the student will see when they log in.

| MY COURSES V COURSE OPTIONS V SET STUDENT ACCESS |      |  |  |  |  |
|--------------------------------------------------|------|--|--|--|--|
| Save Show All Show None                          |      |  |  |  |  |
| Student Access                                   |      |  |  |  |  |
| Course Option                                    | Show |  |  |  |  |
| Discussion Board                                 |      |  |  |  |  |
| E-mail: Faculty                                  |      |  |  |  |  |
| E-mail: All Students                             |      |  |  |  |  |
| E-mail: Groups                                   |      |  |  |  |  |
| Course Information                               |      |  |  |  |  |
| External Links                                   |      |  |  |  |  |
| Course Announcements                             |      |  |  |  |  |
| Course Documents                                 |      |  |  |  |  |
| Course Assignments                               |      |  |  |  |  |
| Contact Information                              |      |  |  |  |  |

Figure 61: Course Student Access Options window

Select those options that will be available to the student and click Save.

Student access to Textbooks, Student Attendance, and My Portal Usage links cannot be turned off.

## Set TA (Teaching Assistant) Access

There are several steps in assigning a Teaching Assistant (T/A) or a person who is to have partial access to a course in Course Management in the Faculty Portal.

- Create a faculty record and set the faculty Course Management Role (see the Faculty document)
- Assign the TA to the course (see the Registration Setup document)
- Further define permissions for the course in the Faculty Portal, Course Management.

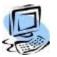

#### Step-By-Step: Set Permissions for Course

- 1. The instructor assigned to the course should log into the **Faculty Portal** and open the course in Course Management.
- 2. Click **Set TA Access** under **Course Utilities**. The faculty and all teaching assistants will be listed with permissions settings for each.

| MY COURSES COURSE OPTIONS TA MENU ACCESS               |                                              |                             |  |  |  |  |  |
|--------------------------------------------------------|----------------------------------------------|-----------------------------|--|--|--|--|--|
| * - Available to non direct grades submit instructors. |                                              |                             |  |  |  |  |  |
| Course Management Access for all Instructors           | Course Management Access for all Instructors |                             |  |  |  |  |  |
| Menu Item                                              | Astin, Andrew<br>Select All                  | Welds, Dennis<br>Select All |  |  |  |  |  |
| Course Information                                     |                                              |                             |  |  |  |  |  |
| Course Information                                     | Read Only 💌                                  | Full                        |  |  |  |  |  |
| Course Textbooks                                       | Read Only 💌                                  | Full                        |  |  |  |  |  |
| Course Announcements                                   | Read Only 💌                                  | Full                        |  |  |  |  |  |
| Course Documents                                       | Read Only 💌                                  | Full                        |  |  |  |  |  |
| Course Hyperlinks                                      | Read Only 💌                                  | Full                        |  |  |  |  |  |
| Course Communication                                   |                                              |                             |  |  |  |  |  |
| Discussion Forum                                       | Read Only 💌                                  | Full                        |  |  |  |  |  |
| Fmail                                                  | Read Only 🔻                                  | Full                        |  |  |  |  |  |

Figure 62: Course Management Access for T/A

3. Select the items to which the T/A should have permissions.

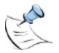

**Note:** All faculty scheduled for the course are listed here; ensure you are setting permissions for the faculty member that is the T/A.

# Import Blackboard<sup>™</sup> Archive Files

Blackboard<sup>™</sup> course management items may be imported into the Faculty Portal by utilizing the Archives utility. Course Documents, Announcements, Online Tests, and Faculty Contact information will be imported.

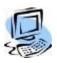

#### Step-By-Step: Import Blackboard<sup>™</sup> Archives

- 1. Before you can import a Blackboard<sup>™</sup> archive your CAMS Manager must place the archive in the **CAMS Enterprise** >CourseArchives directory. Ensure that you export an archive from Blackboard<sup>™</sup>.
- 2. Navigate to Course Management >Utilities >Archive Files.
- 3. Select the Term, if necessary, and the Course you wish to import the Blackboard<sup>™</sup> archive.
- 4. A list of already imported archives displays, if there are any.
- 5. Click Import Archive.
- 6. A list of available archives displays. Click the **Import** link next to the archive you wish to import. You can only import one archive at a time but multiple archives can be imported for a single course.

The import process imports the following information from the Blackboard<sup>™</sup> Archive / Export files:

- Course Announcements
- Course Hyperlinks
- Online Tests
- Course Documents
- Faculty Contact, Office Location, Hours, Notes, Personal Link and Preferred Name only.
- Discussion Forum, Forum Names and Descriptions only. No messages.

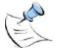

**Note:** The CAMS Manager must complete some actions before the Blackboard<sup>™</sup> Import can work correctly. Please refer to the CAMS Manager manual.

# Upload/Import Respondus® QTI Archive Files

Respondus QTI formatted tests may be imported into the Faculty Portal by utilizing the Archives utility. Respondus QTI formatted tests may be imported after they have been uploaded to the database via CAMS Enterprise or the files may be uploaded and imported directly from the Faculty Portal.

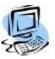

#### Step-By-Step: Import Respondus QTI Tests

- 1. Navigate to **Course Management >Utilities >Archive Files**.
- 2. Select the Term, if necessary, and the Course you wish to import the test.
- 3. A list of already imported archives displays, if there are any.
- 4. Click the **Remove** link if you wish to remove the archive file; any associated tests will also be removed from the course's Online Tests. Archive files may not be removed if a test has been taken.

| Action | File Name          | Insert Date            | Complete Date          |
|--------|--------------------|------------------------|------------------------|
| remove | EconTestExport.zip | 12/28/2011 10:28:52 AM | 12/28/2011 10:29:45 AM |
| remove | WorldHistory.zip   | 1/18/2012 3:53:20 PM   | 1/18/2012 4:26:56 PM   |

Figure 63: Archive Files Already Imported

- 5. Click Import Archive.
- 6. A list of available archives displays. Click the **Import** link next to the archive you wish to import. You can only import one archive at a time but multiple archives can be imported for a single course.

| Ipload and                                       | I Import a Respondus QTI Export F | Browse                              |                        |  |  |  |
|--------------------------------------------------|-----------------------------------|-------------------------------------|------------------------|--|--|--|
| Upload and Import Archives Available for Import: |                                   |                                     |                        |  |  |  |
| Archives Av                                      | ailable for Import:               |                                     |                        |  |  |  |
| Archives Ava<br>Action                           | ailable for Import:<br>File Name  | Insert Date                         | Insert User            |  |  |  |
| Action                                           | · · ·                             | Insert Date<br>1/18/2012 3:53:20 PM | Insert User<br>DENNISW |  |  |  |
|                                                  | File Name                         |                                     |                        |  |  |  |

Figure 64: Archives Available for Import

 To upload a Respondus QTI formatted test to the database and import it to this course, click Browse to open the Choose File to Upload dialog box. Select the file you wish to upload then click Open.

| MY COURSES ▶ COURSE OPTIONS ▶ IMPORT COURSE ARCHIVE |
|-----------------------------------------------------|
| *Upload and Import a Respondus QTI Export File:     |
| C:\Respondus Files\WorldHistory.zip Browse          |
| Upload and Import                                   |

Figure 65: File in ZIP Format Ready for Upload and Import

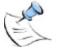

**Note:** The Respondus file MUST be QTI formatted and exported with a file extension of "ZIP".

#### 8. Click **Upload and Import**.

- 9. The file is uploaded to the database and imported into this courses Online Tests. You do not need to click the **Import** link unless you wish to import a duplicate of the test into Online Tests.
- 10. Click the **Import** link next to any file in the **Archives Available for Import** list to import that test into the course.
- 11. After the import completes a pop-up displays indicating the web page needs to be refreshed. Click the **Retry** button to refresh the page or click **Cancel** to end your browsing session.

# **Course Reports**

## **Class Roster**

Faculty can access Student Notes, Status information, and photo for their courses from Class Roster. A printer-friendly version is also available with or without student photos.

| MY CO    | OURSES 🕨        | COURSE OP | TIONS CLASS R  | OSTER | २             |         |          |             |             |
|----------|-----------------|-----------|----------------|-------|---------------|---------|----------|-------------|-------------|
|          |                 |           |                |       |               |         | Pi       | rinter Frie | ndly Versio |
|          |                 |           |                |       |               |         |          | Show        | v Photo 🛛   |
|          |                 |           |                |       |               | 5       | Show Wit | hdrawn S    | tudents     |
| Schedu   | ule Informatio  | n         |                |       |               |         |          |             |             |
|          | Days            |           | Room           |       | Time From     |         |          | Time T      | 0           |
| MWF      | ADMIN-301       |           | 8:00:00 AM 9:5 |       | 9:50:00       | 0:00 AM |          |             |             |
| Class F  | Roster          |           |                |       |               |         |          |             |             |
| Notes    | Stud            | ent Name  | Student ID     |       | College Level | Cre     | edits    | Grade       | Photo       |
| É        | 1. Gill, Carr   | eron      | T000001656     |       |               | 3       |          |             | 2           |
| É        | 2. Hoover,      | Kent      | T000001657     |       |               | 3       | A        | λ           |             |
| É        | 3. McCoy, Betty |           | T000001658     |       |               | 3       | A        | <i>\-</i>   |             |
| <b>M</b> | 4. Rogers,      | Colorilo  | T000001655     |       |               | 3       |          |             |             |

Figure 66: Class Roster

### **Student Portal Usage**

Student Portal usage for any date range can be viewed. If a student has accessed the course through the Student Portal, the student name becomes a clickable link. Click the link to display detailed information about areas of the course that have been accessed.

| MY COURSES > COUR                                |            | E MANAGEMENT STUDE | NT USAGE                  |  |  |
|--------------------------------------------------|------------|--------------------|---------------------------|--|--|
| Opened From Date: 07/16/2012                     |            |                    |                           |  |  |
| Opened To Date:                                  | 07/16/2012 |                    |                           |  |  |
|                                                  | :          | Submit             |                           |  |  |
| Gill, Cameron Total Hits: 0 Total Time: 00:00:00 |            |                    |                           |  |  |
| Gill, Cameron Details                            |            |                    |                           |  |  |
| Porta                                            | al Page    | Hit Count          | Time in Group<br>hh:mm:ss |  |  |
| Hoover, Kent Total Hits: 64 Total Time: 03:29:54 |            |                    |                           |  |  |
| Hoover, Kent Details                             |            |                    |                           |  |  |
| Porta                                            | al Page    | Hit Count          | Time in Group<br>hh:mm:ss |  |  |
|                                                  |            | 4                  | 00:39:02                  |  |  |
| CM Announcements                                 |            | 1                  | 00:00:39                  |  |  |
| CM Assignments                                   |            | 1                  | 00:04:23                  |  |  |
| CM Course Options                                |            | 17                 | 02:03:03                  |  |  |
| CM Documents                                     |            | 2                  | 00:04:31                  |  |  |

Figure 67: Student Portal Usage

# **Course Options**

## **Additional Options**

If Assignment Weighting has been enabled in CAMS Enterprise for Course Management, Faculty may enable or disable weighting for assignments for each course.

| Computer Hardware Basics [CEN101LEC01]           |  |  |
|--------------------------------------------------|--|--|
| MY COURSES > COURSE OPTIONS > ADDITIONAL OPTIONS |  |  |
| Assignment Weighting                             |  |  |
| Edit                                             |  |  |

Figure 68: Assignment Weighting

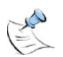

**Note:** If this has been previously enabled in CAMS and a Faculty is already using assignment weighting in their course, disabling this functionality in CAMS will not disable Assignment Weighting for that course and the Faculty will not be able to modify the setting from the Faculty Portal.

### **Course Management Administration**

Once roles are defined and assigned to users, they can begin editing information in the Administrative Portal. Remember, users will log into the Administrative Portal using CAMS Enterprise credentials, not those from the Faculty Module.

If your password has expired a Password Expired dialog box will display in which you can change your password. Enter your current password, then your new password and confirm your new password. Click **Change** to accept and log in.

| Password Expired Webpage Dial | log 🖾   |
|-------------------------------|---------|
| Your Password has             | Expired |
| *CAMS Username:               | DENNISL |
| *Current Password:            |         |
| *New Password:                |         |
| *Retype New Password:         |         |
| Change Cancel                 |         |

Figure 69: Password Expired

To browse to the administrative portal, append FPADM\_UserLogin.asp to your Faculty Portal URL (ie http://mycamsserver/faculty/FPADM\_UserLogin.asp). Once logged in, users can utilize the bread crumb navigation at the top of every page to return to any previous page or the home screen. Course Management options allow a user to make changes to Assignments, Documents, Hyperlinks, etc. These changes are identical to those options from the Faculty Portal. Any changes made will be to on offering only.

The functionality available from the Course Management Administration pages follows the functionality available to faculty via the Faculty Portal. Please refer to the appropriate section of this document to outline processes and setup necessary for managing course setup.

# Index

| Access Control                     |        |
|------------------------------------|--------|
| Access Options                     |        |
| Adjusted Score                     | 29     |
| Allow Upload Exception             |        |
| Allow Uploads                      | 24     |
| Announcements                      |        |
| Assignment Grade Status            | 26     |
| Assignment Weight                  | 24     |
| Assignments                        |        |
| Assignments Upload                 | 27     |
| Attendance                         | 43     |
| Attendance Date Entry              | 43     |
| Attendance Reports                 | 46     |
| Attendance Single Day Entry        | 44     |
| Attendance Weekly Entry            |        |
| Blackboard Import                  |        |
| Calculate Grades                   | 32     |
| Categories                         | 22     |
| Category for Assignments           | 24     |
| Communication                      | 11     |
| Content Management                 |        |
| Copy Course Content                |        |
| Course Access Options              | 49     |
| Course Attendance                  |        |
| Course Content, Copy               |        |
| Course Documents                   |        |
| Course ID                          |        |
| Course Information                 |        |
| Course Management                  |        |
| Couse Information Subject          |        |
| Default Grade Scale                |        |
| Changing                           |        |
| Copying                            | 21     |
| SRGradeScaleDefault SQL Table      | 21     |
| Define Student Groups              |        |
| Direct Grade Submit                |        |
| Direct Grade Submit Change Request |        |
| Discussion Groups                  |        |
| Document Type                      |        |
| Documents                          |        |
| Edit External Link                 |        |
| Electronic Upload of Assignments   | 27     |
| Email                              | 11     |
| Enter Grades                       |        |
| External Content                   |        |
| Final Grade Calculation            |        |
| Grade Book Setup                   |        |
| Grade Book Viewing                 |        |
| Grade Calculation, Final           |        |
| Grade Calculation, Midterm         |        |
| Grade Standards                    |        |
| Grades                             |        |
|                                    | 20, 0Z |

| Grades Resubmit                                        | 39        |
|--------------------------------------------------------|-----------|
| Import Blackboard                                      |           |
| Letter Grade                                           |           |
| Links                                                  |           |
| Midterm Grade Calculation                              |           |
| Military Time                                          |           |
| New Window                                             |           |
| Online Testing                                         |           |
| Original Score Entry                                   | 29        |
| Printer Friendly, Record Grades by Student             |           |
| Reports Attendance                                     | 46        |
| Respondus <sup>®</sup> QTI Formatted Tests             |           |
| Resumit Grades                                         |           |
| Sent To Registrar                                      |           |
| Status                                                 | 26        |
| Step-By-Step                                           |           |
| Add A Forum                                            |           |
| Add An Announcement                                    |           |
| Add/Modify A Category                                  |           |
| Calculate Final Term Grade                             |           |
| Calculate Mid Term Grade                               |           |
| Copy Course Content                                    |           |
| Copy Default Grade Scale                               | 21        |
| Copy Grade Scale From Another Course                   | 21        |
| Create An Assignment                                   | 24<br>4 C |
| Create Discussion Group                                |           |
| Direct Grade Submit.                                   | 40        |
| Grade An Assignment From Assignments Grade             | ~~        |
| Entry<br>Grade An Assignment From Grade Entry By       | 20        |
| Student                                                | 20        |
| Import Blackboard Archives                             |           |
| Manually Add/Modify A Grade Standard                   | 10        |
|                                                        |           |
| Resubmit Grades<br>Set Permissions For The Permissions | 39        |
| Submit Grades                                          |           |
| Taking Attendance                                      |           |
| View Submitted Grades                                  |           |
| Student Access Control                                 |           |
| Student Groups                                         |           |
| Submit Final Grades                                    |           |
| Submit Mid Term Grades                                 |           |
| T/A Access                                             |           |
| Teacher's Assistant Access                             | 50        |
| Tests Online                                           |           |
| Update Grades                                          |           |
| Upload Document                                        |           |
| Upload Document Extension                              |           |
| Utilities                                              |           |
| View Graded Doc                                        |           |
| View Uploaded Doc                                      |           |
| Withdrawn Students - Show                              | 12        |
|                                                        |           |